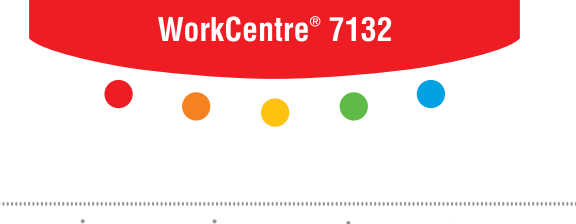

print | copy | scan | fax | email

# PostScript<sup>®</sup> Käyttöopas

**XEROX** 

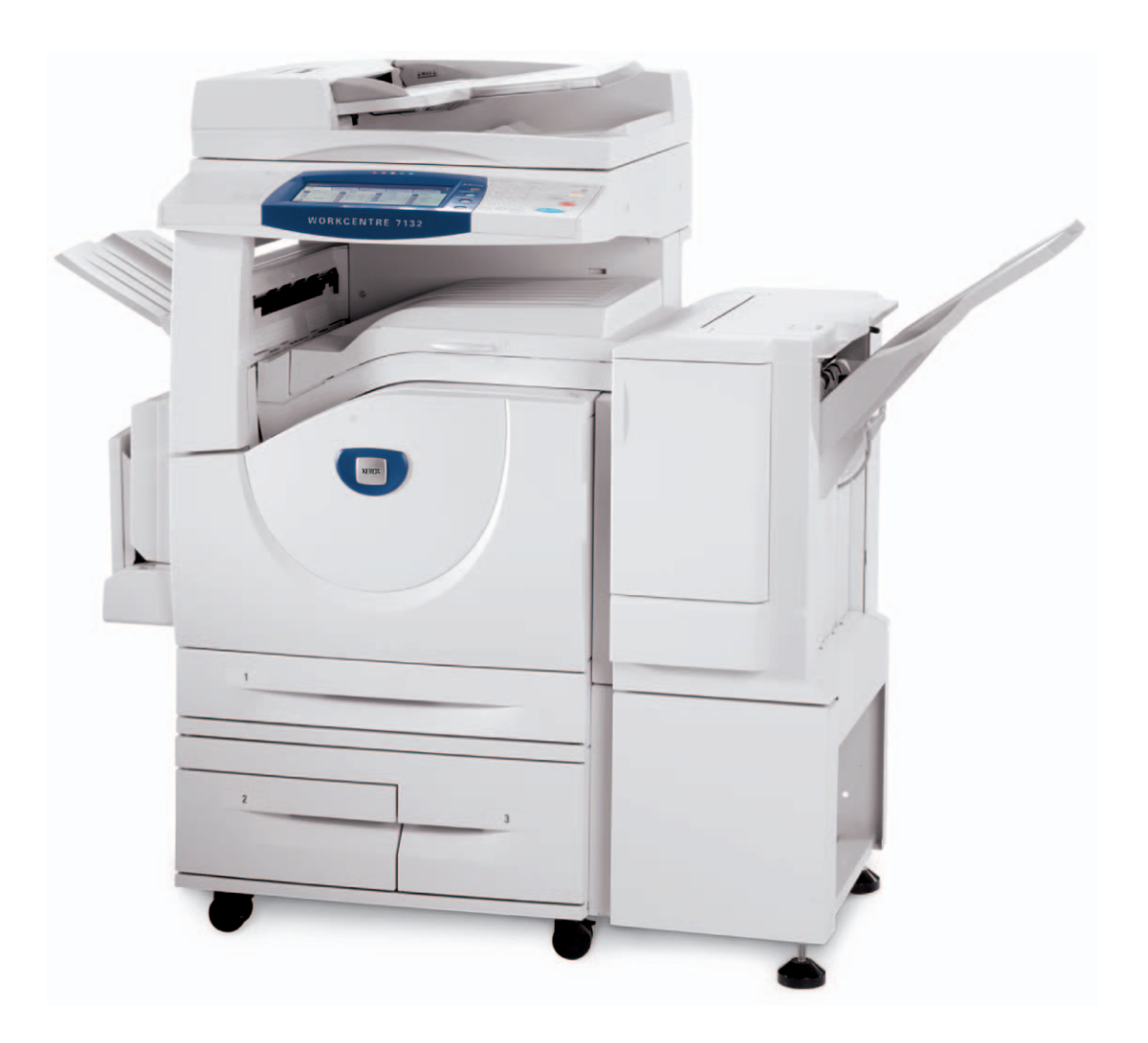

Suomennos: Xerox GKLS European Operations Bessemer Road Welwyn Garden City **Hertfordshire** AL7 1BU

© 2006 Fuji Xerox Co., Ltd. Kaikki oikeudet pidätetään.

Tekijänoikeussuoja kattaa kaiken suojan kohteena olevan aineiston ja asiat, joihin tekijänoikeutta tai jotakin sen lähioikeutta nykyisen tai myöhemmän lain mukaan voidaan soveltaa, mukaan lukien rajoituksetta tietokoneohjelmien perusteella luodun aineiston, joka tulostuu näytölle, kuten kuvakkeet, näyttökuvat, ulkonäkö jne.

Xerox®, X®-merkki ja kaikki tässä julkaisussa mainitut Xerox-tuotteet ovat Xerox Corporationin tavaramerkkejä. Muiden kuin Xerox-tuotteiden nimet ovat omistajiensa tavaramerkkejä tai rekisteröityjä tavaramerkkejä, ja ne täten tunnustetaan.

Tämän asiakirjan tiedot ovat oikeita julkaisuhetkellä. Xerox varaa oikeuden muuttaa tietoja koska tahansa erikseen ilmoittamatta. Muutoksia ja teknisiä päivityksiä lisätään oppaiden myöhempiin versioihin. Viimeisimmät tiedot löytyvät osoitteesta www.xerox.com.

# **Sisältö**

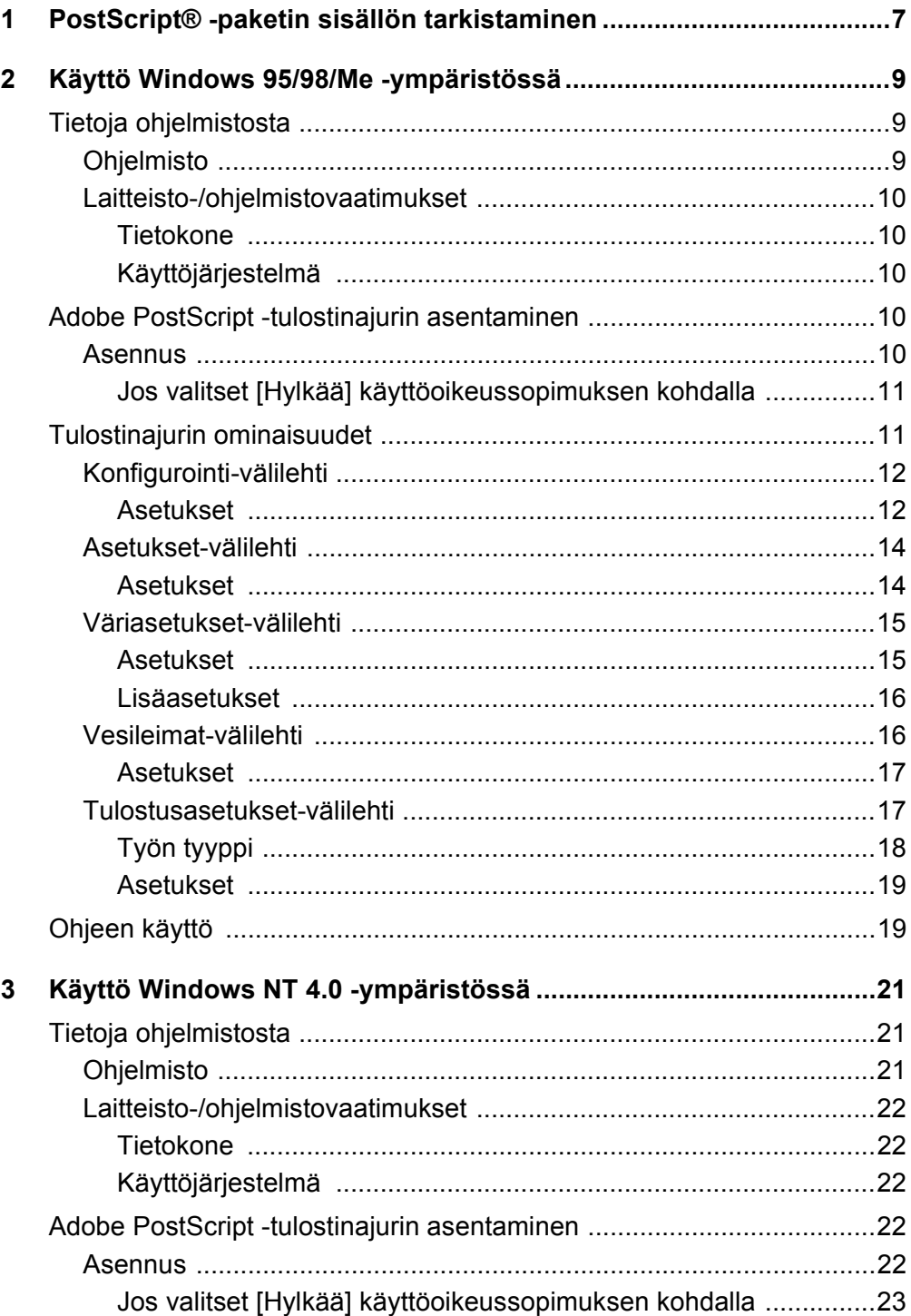

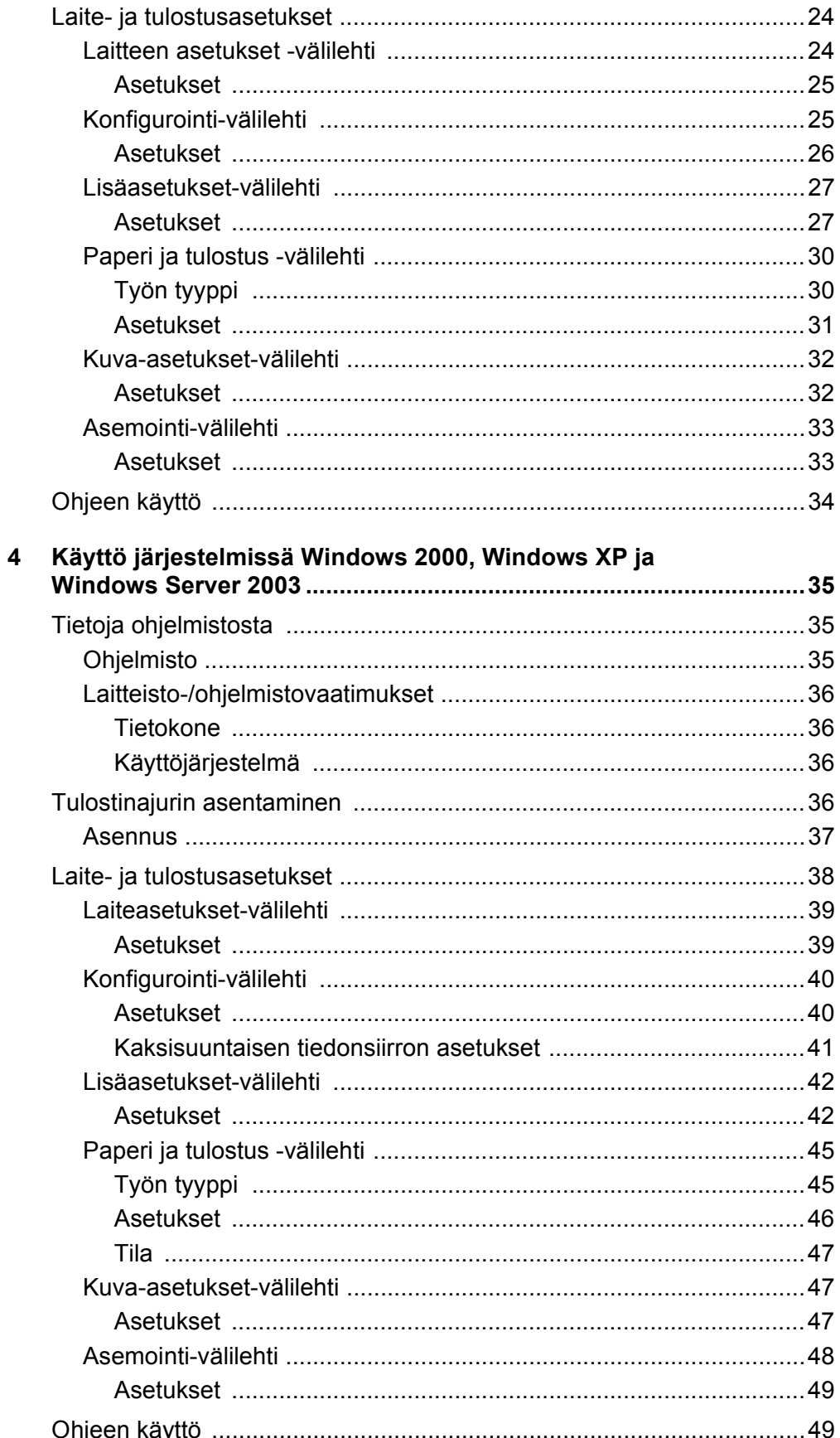

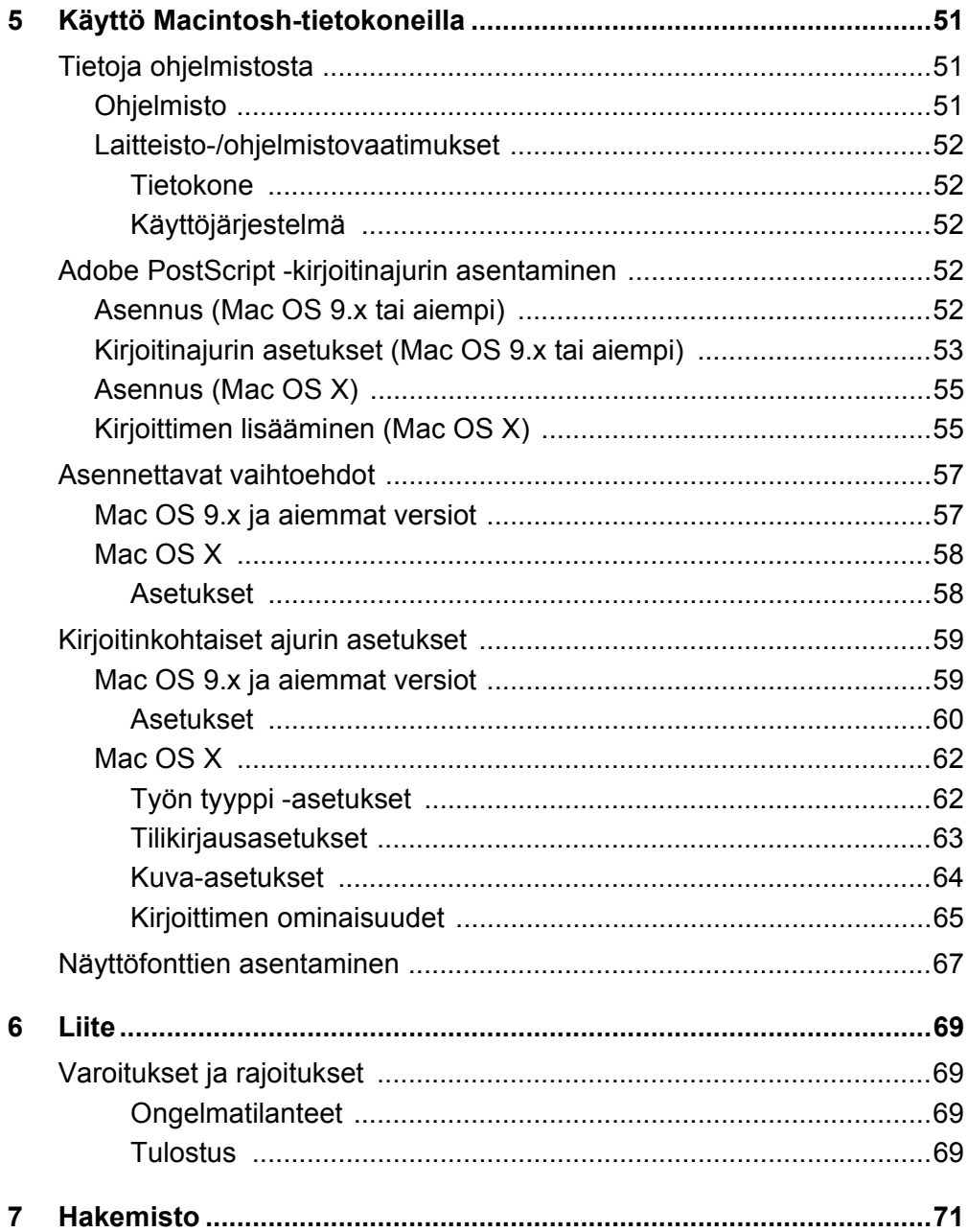

# <span id="page-6-0"></span>**1 PostScript® -paketin sisällön tarkistaminen**

Seuraavassa kuvataan paketin sisältö.

Jos jokin seuraavista puuttuu, ota yhteyttä Xeroxin asiakaspalveluun.

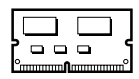

#### **PostScript-ohjelma-ROM**

Tämä ROM mahdollistaa PostScript-tulostuksen.

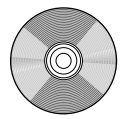

#### **1 PostScript Driver Library CD-ROM**

Sisältää PostScript-ajurit ja -näyttöfontit.

#### **Documentations**

- Käyttöoikeussopimus
- Single sheet (PostScript DC readme sheet)
- PostScript Kit Installation Guide

# <span id="page-8-0"></span>**2 Käyttö Windows 95/98/Me -ympäristössä**

Tästä luvusta löytyvät seuraavat tiedot:

- Tietoja ohjelmistosta
	- Ohjelmisto
	- Laitteisto-/ohjelmistovaatimukset
- Adobe PostScript -tulostinajurin asentaminen
	- Asennus
- Tulostinajurin ominaisuudet
	- Konfigurointi-välilehti
	- Asetukset-välilehti
	- Väriasetukset-välilehti
	- Vesileima-välilehti
	- Tulostusasetukset-välilehti
- Ohjeen käyttö

# <span id="page-8-1"></span>**Tietoja ohjelmistosta**

Tässä kuvataan PostScript Driver Library -CD-levyn sisältämä ohjelmisto Windows 95, Windows 98 ja Windows Me 2003 -käyttöjärjestelmiä varten.

#### <span id="page-8-2"></span>**Ohjelmisto**

CD-levy sisältää seuraavaa:

**Adobe PostScript -tulostinajuri (ver. 4.5.3) ja PPD-tiedostot** - Adobe PostScript -ajuri ja PPD-tiedostot (Windows 95/98/Me -ympäristöä varten).

**ATM (Adobe Type Manager) (ver. 4.1)** - Voit asentaa ja hallita fontteja.

**Adobe-näyttöfontit (TrueType/PostScript)** - Sisältää 136 näyttöfonttia (19 TrueType-fonttia ja 117 PostScript-fonttia), jotka ovat yhteensopivia tulostimen fonttien kanssa. ATM-ohjelmalla asennetaan PostScript-näyttöfontit. Kun näitä fontteja käytetään tulostuksessa, on suositeltavaa käyttää Adobe PostScript (4.5.3) -tulostinajuria.

**Adobe Acrobat Reader** - Voit katsoa ja tulostaa PDF-tiedostoja kaikissa yleisissä tietokoneympäristöissä.

#### <span id="page-9-0"></span>**Laitteisto-/ohjelmistovaatimukset**

Seuraavassa kuvataan Windows 95/Windows 98/Windows Me -tulostinajurien vähimmäisjärjestelmävaatimukset.

#### <span id="page-9-1"></span>**Tietokone**

PC, joka soveltuu käyttöjärjestelmille Windows 95/Windows 98/Windows Me.

#### <span id="page-9-2"></span>**Käyttöjärjestelmä**

Windows 95, Windows 98 tai Windows Me

# <span id="page-9-3"></span>**Adobe PostScript -tulostinajurin asentaminen**

Asenna Adobe PostScript 4.5.3 -tulostinajuri Windows 95, Windows 98 tai Windows Me -ympäristöön seuraavien ohjeiden mukaan.

Tässä osassa kuvataan esimerkkinä tulostinajurin asentaminen Windows 98 -ympäristöön.

Tulostinajurin asennuksen voi peruuttaa napsauttamalla [Peruuta]-painiketta asennuksen aikana näytettävässä valintaikkunassa. Voit myös tyhjentää auki olevan valintaikkunan ja palata edelliseen [Edellinen]-painikkeella.

#### <span id="page-9-4"></span>**Asennus**

- *1.* Käynnistä Windows 98.
- *2.* Valitse Käynnistä-valikosta Asetukset ja edelleen [Kirjoittimet].
- *3.* Kaksoisnapsauta Kirjoittimet-ikkunan kohtaa [Lisää kirjoitin].
- *4.* Napsauta [Seuraava].
- *5.* Valitse, kuinka tulostin on kytketty tietokoneeseen ja napsauta [Seuraava] painiketta.

Valitse [Paikallinen kirjoitin], kun tulostin on liitetty suoraan tietokoneeseen. Valitse muuten [Verkkokirjoitin]. Seuraavassa on esimerkki paikallisesta tulostimesta.

**HUOM.** Kun valitset [Verkkokirjoitin], anna tulostimen verkkopolku tai jonon nimi.

- *6.* Aseta PostScript Driver Library -CD-levy CD-asemaan.
- *7.* Napsauta [Levy]-painiketta.
- *8.* Kirjoita "Kopioi valmistajan tiedostot kohteesta:"-ruutuun "aseman kirjain:\Suomi\Tulostinajuri\win9x\_Me" ja napsauta [OK]-painiketta.Tässä oppaassa "E:" on CD-aseman kirjain. Jos CD-asemasi kirjain on toinen, käytä sitä.

**HUOM.** Napsauta [Selaa]-painiketta, jos haluat etsiä kyseisen kansion CD-levyltä.

*9.* Valitse tulostimen malli Kirjoittimet-luettelosta ja napsauta [Seuraava]-painiketta.

- *10.* Valitse käytettävä portti ja napsauta [Seuraava]-painiketta.
- *11.* Anna tulostimen nimi, valitse käytetäänkö tulostinta oletustulostimena ja napsauta [Seuraava]-painiketta.
- *12.* Valitse, tulostetaanko testisivu, ja napsauta [Valmis].

Asennus alkaa.

*13.* Lue käyttösopimus ja valitse [Hyväksy].

Jos valitset [Hylkää], katso *[Jos valitset \[Hylkää\] käyttöoikeussopimuksen kohdalla,](#page-10-0)  [sivulla 11](#page-10-0)* saadaksesi lisätietoja.

*14.* Varmista, että tulostin on lisätty Kirjoittimet-ikkunaan.

Tulostinajurin asennus on nyt valmis. Poista CD-levy asemasta.

Katso *[Tulostinajurin ominaisuudet, sivulla 11](#page-10-1)*, jos haluat konfiguroida tulostimen. Säilytä CD-levyä varmassa paikassa.

#### <span id="page-10-0"></span>**Jos valitset [Hylkää] käyttöoikeussopimuksen kohdalla**

Valitse [Ei], jos haluat jatkaa.

Valitse [Kyllä], jos haluat peruuttaa asennuksen. Tulostin lisätään Kirjoittimet-ikkunaan, mutta tulostinajuria ei ole asennettu oikein.

Kun napsautat tulostinta hiiren kakkospainikkeella ja valitset valikosta [Ominaisuudet], ajurin ominaisuudet-valintaikkunaan lisätään Asenna uudelleen -välilehti. Seuraa kyseisen välilehden ohjeita.

Kun olet asentanut tulostinajurin uudelleen, katso *[Tulostinajurin ominaisuudet,](#page-10-1)  [sivulla 11](#page-10-1)*, ja valitse asetukset.

## <span id="page-10-1"></span>**Tulostinajurin ominaisuudet**

Tässä kuvataan tulostinajurin ominaisuuksien sisältämät tulostinkohtaiset asetukset.

- Konfigurointi-välilehti
- Asetukset-välilehti
- Väriasetukset-välilehti
- Vesileimat-välilehti
- Tulostusasetukset-välilehti

**HUOM.** Voit katsoa näiden asetusten selityksiä myös Ohjeesta. Katso *[Ohjeen käyttö,](#page-18-1)  [sivulla 19](#page-18-1)*, jos haluat tietoja Ohjeen käytöstä.

Jos haluat katsoa tulostinajurin ominaisuuksia, valitse tulostin Kirjoittimet-ikkunasta ja valitse sitten Tiedosto-valikosta [Ominaisuudet].

### <span id="page-11-0"></span>**Konfigurointi-välilehti**

Tässä kuvataan Konfigurointi-välilehden asetukset.

Valitse toimintoluettelosta haluamasi toiminto ja valitse sitten sen asetus luettelon alla olevasta valikosta.

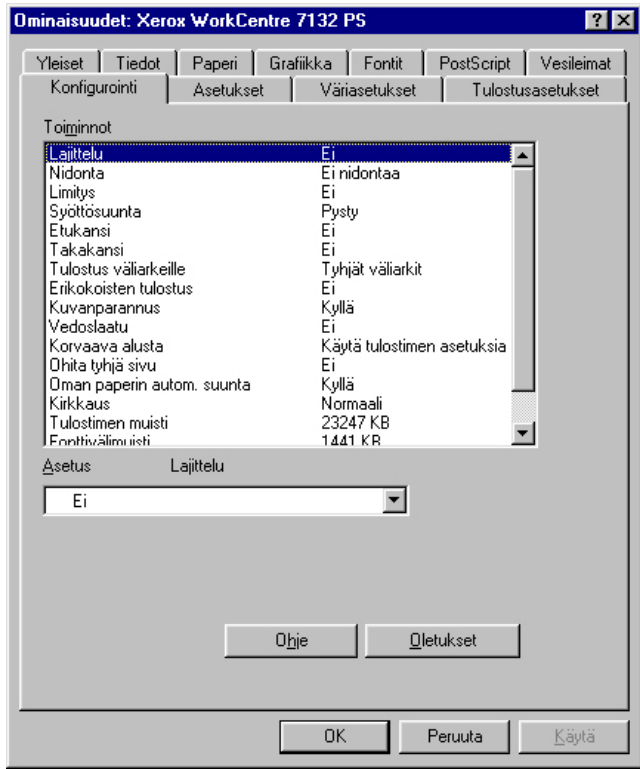

**HUOM.** Voit palauttaa oletukset napsauttamalla [Oletukset]-painiketta.

**HUOM.** Valittavat asetukset vaihtelevat sen mukaan, mitä lisälaitteita on asennettu. Ennen kuin muutat näitä asetuksia, varmista, että kaikki lisälaiteasetukset on tehty. Katso *[Asetukset-välilehti, sivulla 14](#page-13-0)*.

#### <span id="page-11-1"></span>**Asetukset**

**Lajittelu** - Määrittää, lajitellaanko monisivuiset asiakirjat tulostettaessa sarjoiksi.

**Nidonta** - Määrittää, nidotaanko tulostetut asiakirjat, sekä nitomanastan paikan. Laitteella voi nitoa 2-50 arkkia 80 g/m<sup>2</sup>:n tai ohuempaa paperia.

**HUOM.** Nidontaa ei voi valita, jos Paperi-välilehdellä luovutusalustaksi on valittu jokin muu kuin viimeistelylaitteen alusta.

**Limitys** - Yksittäiset työt tai kopiosarjat erotetaan toisistaan limittämällä ne luovutusalustalla.

**Syöttösuunta** - Paperin suunta tulostettaessa ohisyöttöalustalta. Kun syötät paperin lyhyt reuna edellä, valitse [Vaaka]. Kun syötät paperin pitkä reuna edellä, valitse [Pysty].

**Etukansi** - Määrittää paperialustan, jolta etukannen paperi syötetään.

**Takakansi** - Määrittää paperialustan, jolta takakannen paperi syötetään.

**Tulostus väliarkeille** - Määrittää, tulostetaanko kalvojen lisäksi myös väliarkeille.

**Syötä väliarkit alustalta:** - Paperialusta, josta kalvojen väliarkit syötetään. Kun on valittu [Autom.], väliarkit syötetään koneessa asetetulta alustalta.

**Erikokoisten tulostus** - Määrittää, tulostetaanko 2-puolistulostuksessa erikokoisia sivuja.

**Kuvanparannus** - Määrittää, käytetäänkö Kuvanparannus-toimintoa. Jos valitset [Kyllä], reunat tasoitetaan tulostettaessa. Tämä vähentää reunojen sahalaitaisuutta lisäämällä kuvan tarkkuutta keinotekoisesti. Kun tulostetaan karkeista rasteripisteistä koostuva bittikarttakuva, väritiheydenvaihtelun tasoittaminen on tietyissä tilanteissa mahdotonta. Valitse silloin [Ei].

**Vedoslaatu** - Määrittää, vähennetäänkö värin määrää vedoksia tulostettaessa. Kun valitaan [Kyllä], tulosteen yleisväri on vaaleampi. Tämä sopii tulostukseen, kun hyvä laatu ei ole tarpeen.

**Korvaava alusta** - Määrittää, mitä tehdään, kun tulostimessa ei ole valitun kokoista paperia.

**Käytä tulostimen asetuksia** - Käytetään tulostimen asetuksia. Asetukset voidaan tarkistaa tulostimen ohjaustaulusta.

**Näytä viesti** - Tulostimen ohjaustaulussa näytetään paperia koskeva viesti. Tulostus on mahdotonta ennen paperin asettamista.

**Käytä lähintä kokoa (zoomaus)** - Tulostin valitsee lähimmän paperikoon ja säätää automaattisesti kuvan kokoa sen mukaan.

**Käytä lähintä kokoa (ei zoomausta)** - Tulostin valitsee lähimmän paperikoon ja tulostaa kuvan muuttamatta sen kokoa.

**Käytä suurempaa kokoa (zoomaus)** - Tulostin valitsee alkuperäistä suuremman paperikoon ja säätää automaattisesti kuvan kokoa sen mukaan.

**Käytä suurempaa kokoa (ei zoomausta)** - Tulostin valitsee alkuperäistä suuremman paperikoon ja tulostaa kuvan muuttamatta sen kokoa.

**Valitse alusta 5 (ohisyöttö)** - Paperi syötetään ohisyöttöalustasta.

**Ohita tyhjä sivu** - Määrittää, ohitetaanko tulostettavan asiakirjan sisältämät tyhjät sivut.

**Oman paperin autom. suunta** - Määrittää, korjataanko oman paperin suuntaa.

**Kirkkaus** - Säätää tulostettavien kuvien kirkkautta.

**Tulostimen muisti** - Ilmoita käytettävissä oleva muisti (kilotavuina). Yleensä tätä ei tarvitse muuttaa.

**Fonttivälimuisti** - Ilmoita käytettävissä oleva fonttivälimuisti (kilotavuina). Yleensä tätä ei tarvitse muuttaa.

**Tilitila** - Määrittää, voivatko kaikki käyttäjät, eikä ainoastaan järjestelmänvalvojat, muuttaa tunnistukseen liittyviä asetuksia.

### <span id="page-13-0"></span>**Asetukset-välilehti**

Tässä kuvataan Asetukset-välilehden asetukset.

Valitse kohde luettelosta ja valitse sitten sen asetus luettelon alla olevasta valikosta. On erittäin tärkeätä, että tällä välilehdellä tehdään oikeat asetukset.

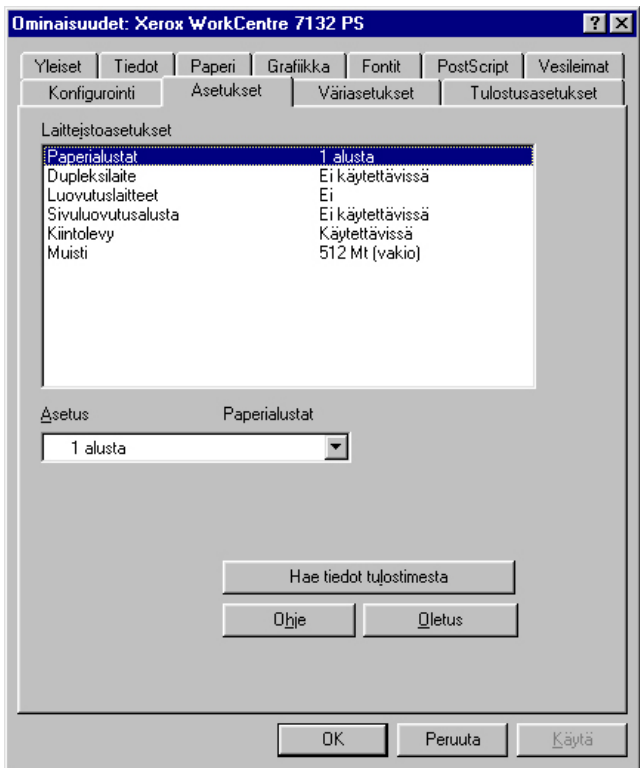

**HUOM.** Voit palauttaa oletukset napsauttamalla [Oletus]-painiketta.

#### <span id="page-13-1"></span>**Asetukset**

**Paperialustat** - Koneeseen asennetut paperialustat.

Kun [1 alusta] on valittuna, käytettävissä on alusta 1 (vakiovaruste).

Kun [3 alustaa] on valittuna, alustat 2 ja 3 on asennettu.

Kun [3 alustaa (2 isoa)] on valittuna, isot alustat 2 ja 3 on asennettu.

**Dupleksilaite** - Määrittää, onko dupleksilaite asennettu. Jos on, valitse [Käytettävissä].

**Luovutuslaitteet**- Määrittää, onko sisempi luovutusalusta tai viimeistelylaite asennettu.

**Sivuluovutusalusta** - Määrittää, onko sivuluovutusalusta asennettu. Jos on, valitse [Käytettävissä].

**Kiintolevy** - Määrittää, onko (valinnainen) kiintolevy asennettu. Jos on, valitse [Käytettävissä].

**Muisti** - Tulostimen muistin määrä.

#### <span id="page-14-0"></span>**Väriasetukset-välilehti**

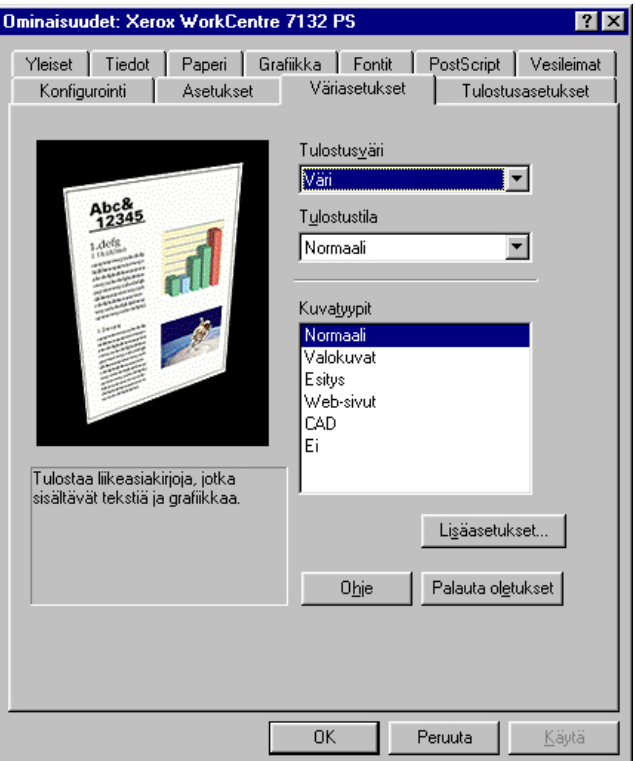

Tässä kuvataan Väriasetukset-välilehden asetukset.

**HUOM.** Voit palauttaa oletukset napsauttamalla [Oletukset]-painiketta.

#### <span id="page-14-1"></span>**Asetukset**

**Tulostusväri** - Määrittää, tulostetaanko asiakirja värillisenä vai mustavalkoisena.

**Kuvalaatu** - Määrittää laadun ja nopeuden välisen tärkeysjärjestyksen.

**Suuri nopeus** - Nopeus on kuvalaatua tärkeämpi.

**Normaali** - Kuvalaatu on nopeutta tärkeämpi.

**Kuvatyypit** - Määrittää kuvatyypin väriasetusten optimointia varten.

**Normaali** - Tekstiä ja grafiikkaa sisältävien liikeasiakirjojen tulostamiseen.

**Valokuvat** - Sävykkäiden valokuvien tulostamiseen.

**Esitys** - Värikkään esitysmateriaalin tulostamiseen.

**Web-sivut** - Web-sivujen ja näyttökuvien tulostamiseen (alhainen tarkkuus).

**CAD** - Ohuita viivoja ja tarkkoja merkkejä sisältävien asiakirjojen tulostamiseen.

**Ei** - Tulostuksessa ei käytetä värinsäätöä.

#### <span id="page-15-0"></span>**Lisäasetukset**

**Rasteri** - Määrittää tulostuskoneiston rasteritilan.

**RGB-gammakorjaus** - Määrittää värinsäädön gamma-arvon.

**Taattu harmaa** - Ei-rasterikuvat tulostetaan vain mustalla värillä.

**Näytä varoitus väriasetuksista** - Kun tämä valintaruutu merkitään, tulostinajuri näyttää Väriasetukset-ikkunan, jos Grafiikka-välilehdellä on valittu värien sovitus. Värien sovitusasetukset ovat käytettävissä vain, jos Värienhallinta-välilehteen on yhdistetty ICC-profiili.

### <span id="page-15-1"></span>**Vesileimat-välilehti**

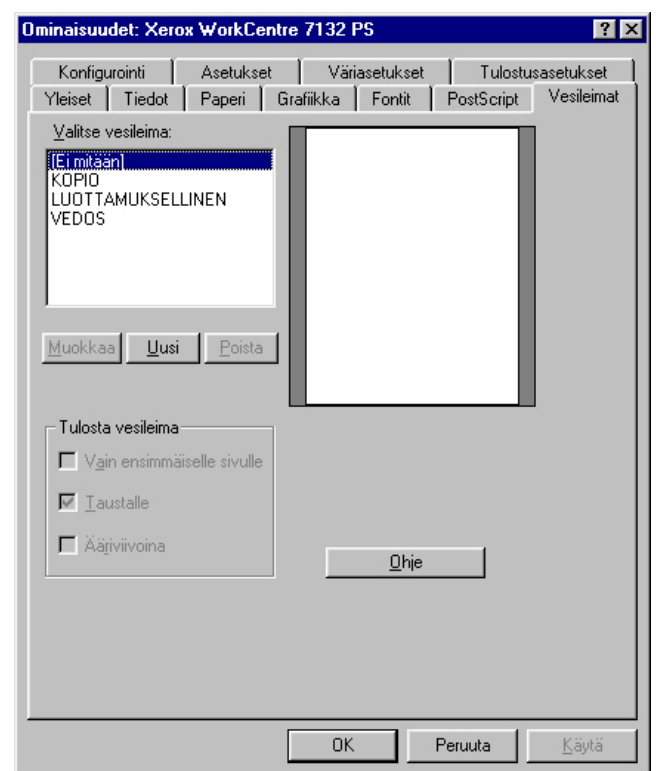

Tässä osassa kuvataan Vesileimat-välilehden asetukset.

#### <span id="page-16-0"></span>**Asetukset**

**Valitse vesileima** - Määrittää tulostustyöhön lisättävän vesileiman. Poista vesileima luettelosta napsauttamalla [Poista]. Avaa vesileiman muokkausnäyttö napsauttamalla [Muokkaa] tai [Uusi]. Näytössä voit määrittää vesileiman tekstin, fontin nimen ja tyylin, kulman, sijainnin sivulla ja RGB-värit.

**Tulosta vesileima** - Vesileiman tulostustapa.

Valittaessa [Vain ensimmäiselle sivulle] vesileima tulostetaan vain tulostustyön ensimmäiselle sivulle.

Valittaessa [Taustalle] vesileima tulostetaan sivulla olevan kuvan taakse.

Valittaessa [Ääriviivoina] vesileima tulostetaan ääriviivafonteilla.

#### <span id="page-16-1"></span>**Tulostusasetukset-välilehti**

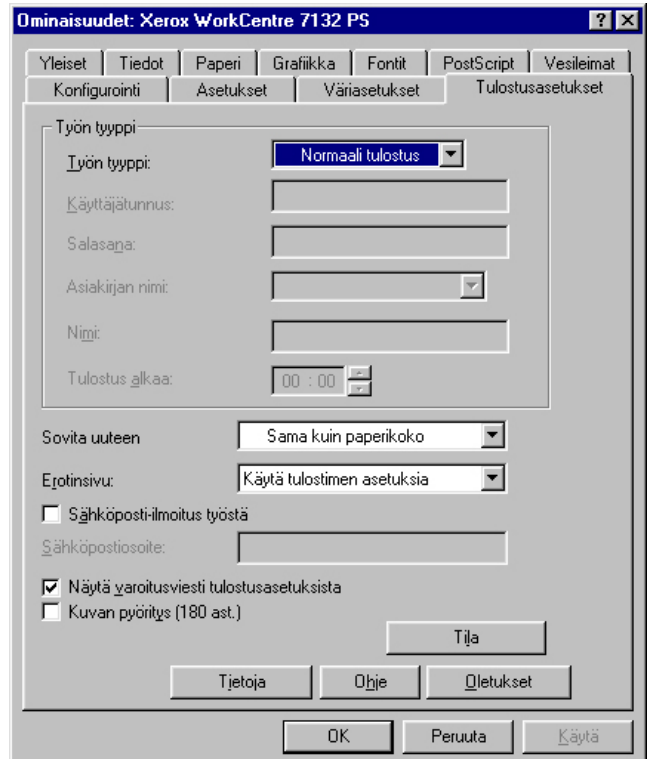

Tässä kuvataan Tulostusasetukset-välilehden asetukset.

**HUOM.** Voit palauttaa oletukset napsauttamalla [Oletukset]-painiketta.

#### <span id="page-17-0"></span>**Työn tyyppi**

Voit määrittää tulostuksen tyypiksi Suojatun tulostuksen, Vedostulostuksen tai Ajastetun tulostuksen.

Suojattu tulostus tallentaa työt tilapäisesti tulostimeen ja tulostaa ne, kun tulostuskomento annetaan ohjaustaulusta.

Vedostulostus tulostaa vain yhden kopion, vaikka useita kopioita on valittu. Jos tulos on moitteeton, voidaan tulostaa loput kopiot.

Ajastettu tulostus tallentaa työt tilapäisesti tulostimeen ja tulostaa ne määrättyyn aikaan.

Jos haluat käyttää suojattua tulostusta, vedostulostusta tai ajastettua tulostusta, on annettava käyttäjätunnus ja salasana. Salasana näkyy näytöllä tähtinä (\*).

**Normaali tulostus** - Valitse, jos et halua suojattua, vedos- tai ajastettua tulostusta.

**Suojattu tulostus** - Valitse, kun haluat suojatun tulostuksen.

**Vedostulostus** - Valitse, kun haluat vedostulostuksen.

**HUOM.** Käytettäessä Työn tyyppiä Lajittelu on valittava sovelluksen Tiedosto-valikon Sivun asetuksista.

**Ajastettu tulostus** - Valitse, kun haluat ajastaa tulostuksen.

Katso Ohjeesta lisätietoja tulostimen käytöstä.

**Käyttäjätunnus** - Käyttäjätunnus työn tyyppiä varten. Tässä näytettävä käyttäjätunnus määritetään Konfigurointi-välilehdellä. Tämä vaihtoehto voidaan valita vain, jos käyttäjätunnus on määritetty Konfigurointi-välilehdellä. Käyttäjätunnusta ei voi muuttaa tässä.

**Salasana** - Tässä näytetään Konfigurointi-välilehdellä asetettu suojatun tulostuksen salasana. Salasana näkyy näytöllä tähtinä (\*). Tämä vaihtoehto voidaan valita vain, jos salasana on määritetty Konfigurointi-välilehdellä. Salasanaa ei voi muuttaa tässä.

**Asiakirjan nimi** - Valitse asiakirjan nimen määritystapa. Jos valitset Autom. nouto, asiakirjan nimessä voi olla enintään 24 aakkosnumeerista merkkiä.

**Nimi** - Kun Asiakirjan nimi -luettelosta valitaan "Anna asiakirjan nimi", nimeksi voidaan kirjoittaa enintään 24 aakkosnumeerista merkkiä.

**Tulostus alkaa** - Määrittää ajan, jolloin ajastettu tulostustyö tulostetaan. Aseta kohdistin tunti- tai minuuttiruutuun ja määritä aloitusaika nuolinäppäimillä. Voit myös kirjoittaa ajan suoraan ruutuihin. Oletusarvo on 00:00.

#### <span id="page-18-0"></span>**Asetukset**

**Sovita uuteen paperikokoon** - Määrittää tulostuksessa käytettävän paperin koon. Sivuja suurennetaan tai pienennetään automaattisesti tässä ja Paperi-välilehdellä valittujen paperikokojen mukaan.

Jos esimerkiksi valitset Paperi-välilehdellä paperikooksi [B5] ja uudeksi kooksi [A4], sivut suurennetaan automaattisesti.

Kun valitset [Ei], tulostuksessa käytetään sovelluksessa valittua paperikokoa.

**Erotinsivu** - Määrittää, lisätäänkö tulosteisiin erotinsivu.

Kun valitaan [Käytä tulostimen asetuksia], käytetään tulostimen asetuksia.

Kun valitaan [Tulosta alkuun], erotinsivu tulostetaan ensimmäiseksi sivuksi.

**Sähköposti-ilmoitus työstä** - Määrittää, vahvistetaanko tulostustyön päättyminen sähköpostitse. Oletuksena on [Ei].

**Sähköpostiosoite** - Määrittää sähköpostiosoitteen sähköposti-ilmoitusta varten.

**Näytä varoitusviesti tulostusasetuksista** - Tulostinajuri tarkistaa, onko tulostuskokoasetus ristiriidassa muiden asetusten kanssa.

Kun tämä on käytössä, näytölle tulee valintaikkuna ristiriidan ilmetessä tulostuksessa. Tarkista ikkunan sisältö ja selvitä ristiriita, jotta voit jatkaa tulostusta.

Kun tämä ei ole käytössä, näytölle ei tule valintaikkunaa, vaan ristiriita selvitetään automaattisesti.

**Kuvan pyöritys (180 ast.)** - Merkitse valintaruutu, jos haluat pyörittää kuvia 180 astetta Oletuksena on [Ei].

## <span id="page-18-1"></span>**Ohjeen käyttö**

Seuraavassa kuvataan Ohjeen käyttö.

- **1.** Napsauta ?-painiketta ja osoittimen viereen ilmestyy kysymysmerkki. Kun napsautat kohtaa, josta haluat lisätietoja, näytölle avautuu lisätietoja sisältävä ikkuna. Sulje ikkuna napsauttamalla sen sisällä.
- *2.* Jos napsautat [Ohje]-painiketta, aktiivisen välilehden ohje avautuu Ohje-ikkunaan.

# <span id="page-20-0"></span>**3 Käyttö Windows NT 4.0 -ympäristössä**

Tästä luvusta löytyvät seuraavat tiedot:

- Tietoja ohjelmistosta
	- Ohjelmisto
	- Laitteisto-/ohjelmistovaatimukset
- Adobe PostScript -tulostinajurin asentaminen
	- Asennus
- Laite- ja tulostusasetukset
	- Laitteen asetukset -välilehti
	- Konfigurointi-välilehti
	- Lisäasetukset-välilehti
	- Paperi ja tulostus -välilehti
	- Kuva-asetukset-välilehti
	- Asemointi-välilehti
- Ohjeen käyttö

# <span id="page-20-1"></span>**Tietoja ohjelmistosta**

Tässä osassa kuvataan PostScript Driver Library -CD-levyn sisältämä ohjelmisto Windows NT 4.0 -käyttöjärjestelmää varten.

#### <span id="page-20-2"></span>**Ohjelmisto**

CD-levy sisältää seuraavaa:

**Adobe PostScript -tulostinajuri (ver. 5.2.2) ja PPD-tiedostot** - Adobe PostScript -ajuri ja PPD-tiedostot (Windows NT 4.0 -ympäristöä varten).

**ATM (Adobe Type Manager) (ver. 4.1)** - Voit asentaa ja hallita fontteja.

**Adobe Screen Fonts (TrueType/PostScript)** - Sisältää 136 näyttöfonttia (19 TrueType-fonttia ja 117 PostScript-fonttia), jotka ovat yhteensopivia tulostimen fonttien kanssa. ATM-ohjelmalla asennetaan PostScript-näyttöfontit. Kun näitä fontteja käytetään tulostuksessa, on suositeltavaa käyttää Adobe PostScript (5.2.2) -tulostinajuria.

**Adobe Acrobat Reader** - Voit katsoa ja tulostaa PDF-tiedostoja kaikissa yleisissä tietokoneympäristöissä.

#### <span id="page-21-0"></span>**Laitteisto-/ohjelmistovaatimukset**

Seuraavassa kuvataan Windows NT 4.0 -tulostinajurien vähimmäisjärjestelmävaatimukset.

#### <span id="page-21-1"></span>**Tietokone**

PC, joka soveltuu käyttöjärjestelmälle Windows NT 4.0.

#### <span id="page-21-2"></span>**Käyttöjärjestelmä**

Windows NT Workstation 4.0/Windows NT Server 4.0 (Service Pack 6a tai uudempi)

# <span id="page-21-3"></span>**Adobe PostScript -tulostinajurin asentaminen**

Asenna Adobe PostScript 5.2.2 -tulostinajuri Windows NT -ympäristöön seuraavien ohjeiden mukaan.

Tulostinajurin asennuksen voi peruuttaa napsauttamalla [Peruuta]-painiketta asennuksen aikana näytettävässä valintaikkunassa. Voit myös tyhjentää auki olevan valintaikkunan ja palata edelliseen [Edellinen]-painikkeella.

#### <span id="page-21-4"></span>**Asennus**

*1.* Käynnistä Windows NT 4.0.

**HUOM.** Kirjaudu Tehokäyttäjät-ryhmän jäsenenä tai järjestelmänvalvojana. Katso lisätietoja Tehokäyttäjät-ryhmästä Windows NT 4.0 -oppaista.

- *2.* Valitse Käynnistä-valikosta Asetukset ja edelleen [Kirjoittimet].
- *3.* Kaksoisnapsauta Kirjoittimet-ikkunan kohtaa [Lisää kirjoitin].
- *4.* Valitse, kuinka tulostin on kytketty tietokoneeseen ja napsauta [Seuraava] painiketta. Valitse [Oma tietokone], jos tulostin on kytketty suoraan tietokoneeseen tai verkkoon TCP/IP(LPD)-ympäristössä. Valitse muuten [Verkkokirjoitinpalvelin]. Seuraavassa on esimerkki paikallisesta tulostimesta.

**HUOM.** Jos valitsit [Verkkokirjoitinpalvelin], määritä kohdetulostin Yhdistä kirjoittimeen -valintaikkunassa.

- *5.* Valitse käytettävä portti ja napsauta [Seuraava].
- *6.* Aseta PostScript Driver Library -CD-levy CD-asemaan.
- *7.* Napsauta [Levy]-painiketta.

*8.* Kirjoita "Kopioi valmistajan tiedostot kohteesta:"-ruutuun "aseman kirjain:\Suomi\Tulostinajuri\NT40" ja napsauta [OK]-painiketta.Tässä oppaassa "E:" on CD-aseman kirjain. Jos CD-asemasi kirjain on toinen, käytä sitä.

**HUOM.** Napsauta [Selaa]-painiketta, jos haluat etsiä kyseisen kansion CD-levyltä.

- *9.* Valitse tulostin Kirjoittimet-luettelosta ja napsauta [Seuraava].
- *10.* Anna tulostimen nimi, valitse käytetäänkö tulostinta oletustulostimena ja napsauta [Seuraava].
- *11.* Valitse [Ei jaettu] ja napsauta [Seuraava].

On suositeltavaa asentaa ajuri jokaiseen tietokoneeseen sen käyttöjärjestelmän mukaisella tavalla.

*12.* Valitse, tulostetaanko testisivu, ja napsauta [Valmis].

Asennus alkaa.

*13.* Lue käyttösopimus ja valitse [Hyväksy].

Jos valitset [Hylkää], katso *[Jos valitset \[Hylkää\] käyttöoikeussopimuksen kohdalla,](#page-22-0)  [sivulla 23](#page-22-0)* saadaksesi lisätietoja.

*14.* Varmista, että tulostin on lisätty Kirjoittimet-ikkunaan.

Tulostinajurin asennus on nyt valmis. Poista CD-levy asemasta.

Katso *[Laite- ja tulostusasetukset, sivulla 24](#page-23-0)*, jos haluat konfiguroida tulostimen.

Säilytä CD-levyä varmassa paikassa.

#### <span id="page-22-0"></span>**Jos valitset [Hylkää] käyttöoikeussopimuksen kohdalla**

Valitse [Ei], jos haluat jatkaa vaiheesta 13.

Valitse [Kyllä], jos haluat peruuttaa asennuksen. Tulostin lisätään Kirjoittimet-ikkunaan, mutta tulostinajuria ei ole asennettu oikein.

Valitse tulostin ja edelleen Tiedosto-valikosta [Ominaisuudet]. Ajurin ominaisuudetvalintaikkunaan lisätään Asenna uudelleen -välilehti. Seuraa kyseisen välilehden ohjeita.

Kun olet asentanut tulostinajurin uudelleen, katso *[Laite- ja tulostusasetukset, sivulla 24](#page-23-0)* ja valitse asetukset.

# <span id="page-23-0"></span>**Laite- ja tulostusasetukset**

Tässä kuvataan tulostinajurin tulostinkohtaisia asetuksia.

- Asennettavat vaihtoehdot Laitteen asetukset -välilehdellä
- Konfigurointi-välilehti
- Lisäasetukset-välilehden tulostinkohtaiset asetukset
- Paperi ja tulostus -välilehti
- Kuva-asetukset-välilehti
- Asemointi-välilehti

**HUOM.** Voit katsoa näiden asetusten selityksiä myös Ohjeesta. Katso *[Ohjeen käyttö,](#page-33-0)  [sivulla 34](#page-33-0)*.

Jos haluat katsoa Laitteen asetukset- tai Konfigurointi-välilehtiä, valitse tulostin Kirjoittimet-ikkunasta ja valitse sitten Tiedosto-valikosta Ominaisuudet.

Jos haluat katsoa Lisäasetukset-, Paperi ja tulostus-, Kuva-asetukset- tai Asemointi välilehtiä, valitse tulostin Kirjoittimet-ikkunasta ja valitse sitten Tiedosto-valikosta Asiakirjan oletukset.

#### <span id="page-23-1"></span>**Laitteen asetukset -välilehti**

Tässä osassa kuvataan Laitteen asetukset-välilehden Asennettavat vaihtoehdot. Oikea tulostus edellyttää, että tällä välilehdellä tehdään oikeat asetukset.

Valitse asetettava kohde ja valitse sitten sen asetus välilehden alareunasta.

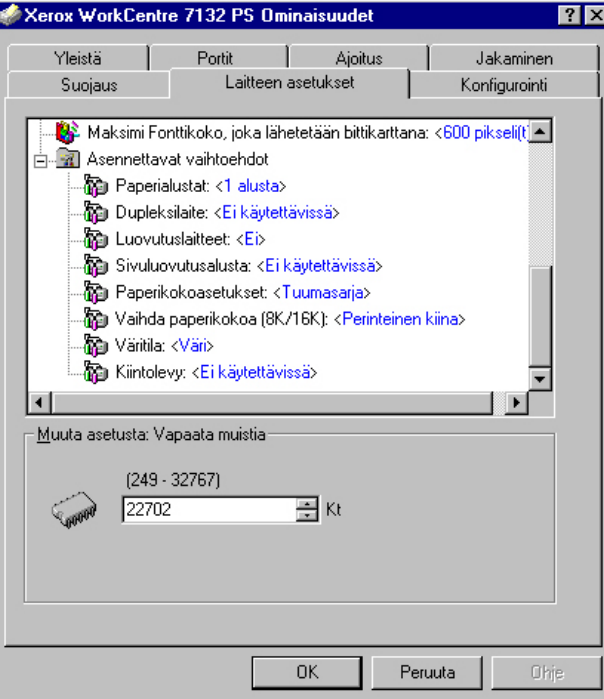

#### <span id="page-24-0"></span>**Asetukset**

**Paperialustat** - Koneeseen asennetut paperialustat.

Kun [1 alusta] on valittuna, käytettävissä on alusta 1 (vakiovaruste).

Kun [3 alustaa] on valittuna, alustat 2 ja 3 on asennettu.

Kun [3 alustaa (2 isoa)] on valittuna, isot alustat 2 ja 3 on asennettu.

**Dupleksilaite** - Määrittää, onko dupleksilaite asennettu. Jos on, valitse [Käytettävissä].

**Luovutuslaitteet**- Määrittää, onko sisempi luovutusalusta tai viimeistelylaite asennettu.

**Sivuluovutusalusta** - Määrittää, onko sivuluovutusalusta asennettu. Jos on, valitse [Käytettävissä].

**Paperikokoasetukset** - Määrittää paperikokosarjan, jota yleensä käytetään.

**Vaihda paperikokoa (8K/16K)** - Määrittää kielen, joka liittyy näiden paperikokojen käyttöön.

**Väritila** - Määrittää väriasetuksen. Jos [Mustavalko] on valittuna, kaikki värit tulostuvat mustina.

**Kiintolevy** - Määrittää, onko (valinnainen) kiintolevy asennettu. Jos on, valitse [Käytettävissä].

#### <span id="page-24-1"></span>**Konfigurointi-välilehti**

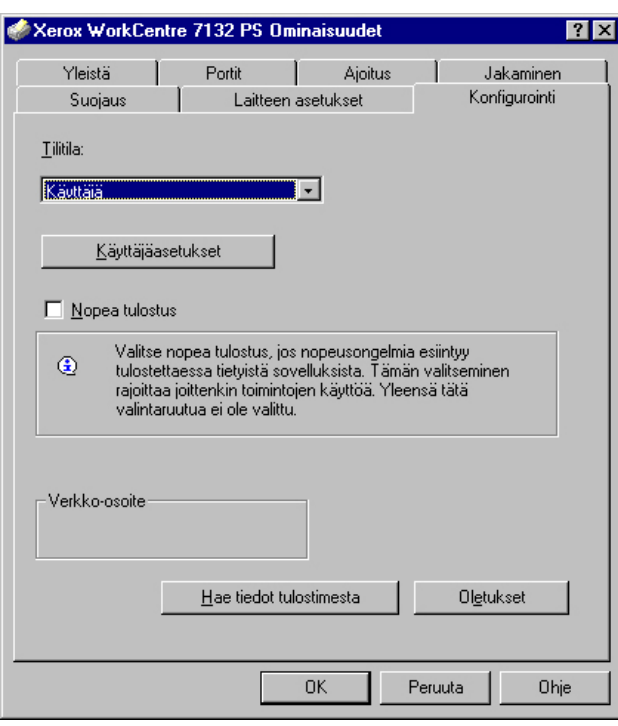

Tässä kuvataan Konfigurointi-välilehden asetukset.

**HUOM.** Voit palauttaa oletukset napsauttamalla [Oletukset]-painiketta.

#### <span id="page-25-0"></span>**Asetukset**

**Tilitila** - Määrittää, voivatko kaikki käyttäjät, eikä ainoastaan järjestelmänvalvojat, muuttaa tunnistukseen liittyviä asetuksia.

**Käyttäjäasetukset** - Tunnistustiedot.

**Käytä oletusasetuksia** - Tässä määritettäviä arvoja käytetään tunnistusparametreina.

- **Määritä käyttäjätunnus**  Valitse, miten käyttäjätunnus määritetään.
- **Käyttäjätunnus** Anna käyttäjätunnus.
- **Salasana** Anna käyttäjätunnusta vastaava salasana.
- **Tilitunnus** Anna tilitunnus.
- **Laskutustunnus** Anna käyttäjätunnus valvottua tulostusta varten.
- **Salasana** Anna laskutustunnusta vastaava salasana.

**Pyydä käyttäjältä asetuksia** - Valitse tämä, jos haluat, että [Anna käyttäjätiedot] valintaikkuna näytetään joka kerta, kun tulostus aloitetaan. Käyttäjältä pyydetään sitten tunnistustietoja kuten käyttäjätunnusta.

- **Näytä edelliset käyttäjätiedot** Merkitse valintaruutu, jos haluat, että [Anna käyttäjätiedot]-valintaikkunaan annetut tiedot tallennetaan ja näytetään oletuksena seuraavalla kerralla.
- **Piilota käyttäjätunnus (\*\*\*)** Merkitse valintaruutu, jos haluat, että käyttäjätunnus piilotetaan.
- **Piilota tilitunnus (\*\*\*)** Merkitse valintaruutu, jos haluat, että tilitunnus piilotetaan.

**Nopea tulostus** - Valitse tämä, jos haluat lisätä tulostuksen nopeutta käyttäessäsi sovellusta, joka luo PostScriptin suoraan.

**Hae tiedot tulostimesta** - Kun konetta käytetään verkkotulostimena ja tämä valitaan, tulostimen kokoonpanotiedot haetaan tulostimesta käyttämällä porttia, johon tulostin on kytketty.

#### <span id="page-26-0"></span>**Lisäasetukset-välilehti**

Tässä osassa kuvataan Lisäasetukset-välilehden asetukset. Valitse kohteet Lisäasetukset-välilehdellä ja muuta niiden asetuksia välilehden alareunasta.

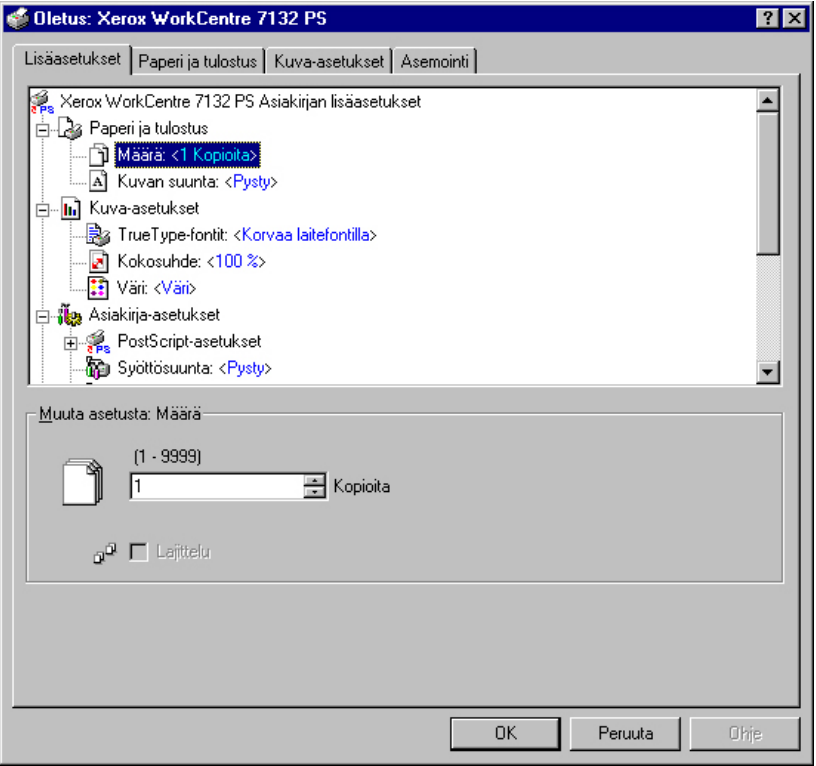

**HUOM.** Valittavat asetukset vaihtelevat sen mukaan, mitä lisälaitteita on asennettu. Ennen kuin muutat näitä asetuksia, varmista, että kaikki lisälaiteasetukset on tehty. Katso *[Laitteen asetukset -välilehti, sivulla 24](#page-23-1)*.

#### <span id="page-26-1"></span>**Asetukset**

**Määrä** - Tulostettavien kopioiden määrä.

**Lajittelu** - Tulostettavat kopiot lajitellaan.

**Kuvan suunta** - Määrittää kuvan suunnan (pysty- tai vaakasuunta) erikokoisten sivujen nidontaa varten.

**TrueType-fontit** - TrueType-fonttien käsittelytapa.

**Korvaa laitefontilla** - Korvaa TrueType-fontit koneessa olevilla fonteilla.

**Lataa tiedostofonttina** - Lataa fontin koneelle tiedostofonttina.

**Kokosuhde** - Määrittää kokosuhteeksi 25–400 %.

**Väri** - Määrittää, tulostetaanko kuva värillisenä vai mustavalkoisena.

**PostScript-tulostusformaatti** - Määrittää tallennettavan PostScript-tiedoston tulostusformaatin.

**Optimoi nopeus** - Nopeuttaa tulostusta.

**Optimoi siirrettävyys** - Vähentää siirtovirheitä.

**Encapsulate PostScript** - Tulostaa Encapsulated PostScript -tiedoston.

**Arkistointimuoto** - Luo arkistointimuotoisen tiedoston.

**TrueType-fonttien lataustapa** - TrueType-fonttien käsittelytapa tiedostoa tallennettaessa.

**Automaattinen** - Automaattinen fonttien käsittely.

**Ääriviivat** - Ladataan vektoriääriviivoina.

**Bittikartta** - Ladataan bittikarttoina.

**Native TrueType** - Ladtaan alkuperäisessä muodossaan.

**PostScript-kielen taso** - Määrittää PostScript-kielen tason yhteensopivuuden muiden laitteiden (1, 2 tai 3) kanssa tiedostoa tallennettaessa.

**Tulosta PostScript-virheilmoitus** - Määrittää, ilmoitetaanko PostScript-virheistä tiedostoa tallennettaessa.

**Peilikuva** - Määrittelee, luodaanko vasemman- ja oikeanpuoleisista sivuista peilikuvat tiedostoa tallennettaessa.

**Syöttösuunta** - Paperin suunta tulostettaessa ohisyöttöalustalta. Kun syötät paperin lyhyt reuna edellä, valitse [Vaaka]. Kun syötät paperin pitkä reuna edellä, valitse [Pysty].

**Limitys** - Yksittäiset työt tai kopiosarjat erotetaan toisistaan limittämällä ne luovutusalustalla.

**Etukansi** - Määrittää paperialustan, jolta etukannen paperi syötetään.

**Takakansi** - Määrittää paperialustan, jolta takakannen paperi syötetään.

**Kalvojen väliarkit** - Kalvojen väliin lisätään väliarkit.

**Syötä väliarkit alustalta:** - Paperialusta, jolta kalvojen väliarkit syötetään. Kun on valittu [Autom.], väliarkit syötetään koneessa asetetulta alustalta.

**Tulostus väliarkeille** - Määrittää, tulostetaanko kalvojen lisäksi myös väliarkeille.

**Paperin tyyppi (väliarkit)** - Kalvojen väliarkkien paperityyppi.

**Kuvanparannus** - Määrittää, käytetäänkö Kuvanparannus-toimintoa. Jos valitset [Kyllä], reunat tasoitetaan tulostettaessa. Tämä vähentää reunojen sahalaitaisuutta lisäämällä kuvan tarkkuutta keinotekoisesti. Kun tulostetaan karkeista rasteripisteistä koostuva bittikarttakuva, väritiheydenvaihtelun tasoittaminen on tietyissä tilanteissa mahdotonta. Valitse silloin [Ei].

**Taattu harmaa** - Ei-rasterikuvat tulostetaan vain mustalla värillä.

**Kuvan pyöritys (180 ast.)** - Merkitse valintaruutu, jos haluat pyörittää kuvia 180 astetta Oletuksena on [Ei].

**Ohita tyhjä sivu** - Määrittää, ohitetaanko tulostettavan asiakirjan sisältämät tyhjät sivut.

**Vedoslaatu** - Määrittää, vähennetäänkö värin määrää vedoksia tulostettaessa. Kun valitaan [Kyllä], tulosteen yleisväri on vaaleampi. Tämä sopii tulostukseen, kun hyvä laatu ei ole tarpeen.

**Erotinsivu** - Määrittää, lisätäänkö tulosteisiin erotinsivu.

Kun valitaan [Käytä tulostimen asetuksia], käytetään tulostimen asetuksia.

Kun valitaan [Tulosta alkuun], erotinsivu tulostetaan ensimmäiseksi sivuksi.

**Sähköposti-ilmoitus työstä** - Määrittää, vahvistetaanko tulostustyön päättyminen sähköpostitse. Oletuksena on [Ei].

**Sähköpostiosoite** - Määrittää sähköpostiosoitteen sähköposti-ilmoitusta varten.

**Korvaava alusta** - Määrittää, mitä tehdään, kun tulostimessa ei ole valitun kokoista paperia.

**Käytä tulostimen asetuksia** - Käytetään tulostimen asetuksia. Asetukset voidaan tarkistaa tulostimen ohjaustaulusta.

**Näytä viesti** - Tulostimen ohjaustaulussa näytetään paperia koskeva viesti. Tulostus on mahdotonta ennen paperin asettamista.

**Käytä lähintä kokoa (zoomaus)** - Tulostin valitsee lähimmän paperikoon ja säätää automaattisesti kuvan kokoa sen mukaan.

**Käytä lähintä kokoa (ei zoomausta)** - Tulostin valitsee lähimmän paperikoon ja tulostaa kuvan muuttamatta sen kokoa.

**Käytä suurempaa kokoa (zoomaus)** - Tulostin valitsee alkuperäistä suuremman paperikoon ja säätää automaattisesti kuvan kokoa sen mukaan.

**Käytä suurempaa kokoa (ei zoomausta)** - Tulostin valitsee alkuperäistä suuremman paperikoon ja tulostaa kuvan muuttamatta sen kokoa.

**Valitse alusta 5 (ohisyöttö)** - Paperi syötetään ohisyöttöalustasta.

**Oman paperin autom. suunta** - Määrittelee, korjataanko paperin suunta automaattisesti tulostettaessa omalle paperikoolle.

**Erikokoisten tulostus** - Määrittää, tulostetaanko 2-puolistulostuksessa erikokoisia sivuja.

**EMF-taustatulostus** - Määrittää tulostusdatan taustatulostusmuodon kiintolevyllä.

### <span id="page-29-0"></span>**Paperi ja tulostus -välilehti**

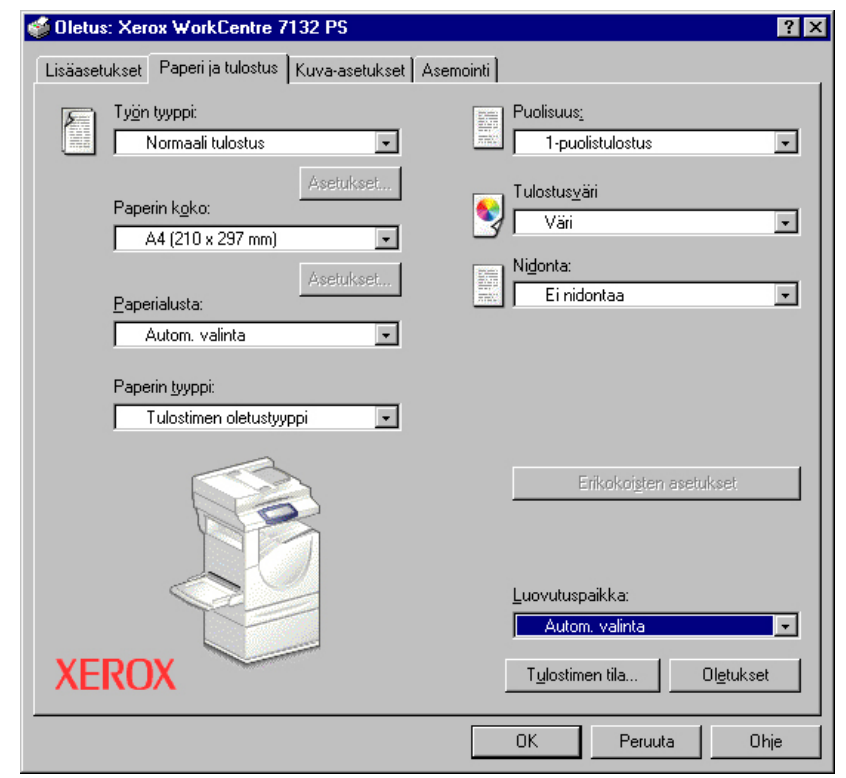

Tässä kuvataan Paperi ja tulostus -välilehden asetukset.

**HUOM.** Voit palauttaa oletukset napsauttamalla [Oletukset]-painiketta.

#### <span id="page-29-1"></span>**Työn tyyppi**

Voit määrittää tulostuksen tyypiksi Suojatun tulostuksen, Vedostulostuksen tai Ajastetun tulostuksen.

Suojattu tulostus tallentaa työt tilapäisesti tulostimeen ja tulostaa ne, kun tulostuskomento annetaan ohjaustaulusta.

Vedostulostus tulostaa vain yhden kopion, vaikka useita kopioita on valittu. Jos tulos on moitteeton, voidaan tulostaa loput kopiot.

Ajastettu tulostus tallentaa työt tilapäisesti tulostimeen ja tulostaa ne määrättyyn aikaan.

Jos haluat käyttää suojattua tulostusta, vedostulostusta tai ajastettua tulostusta, on annettava käyttäjätunnus ja salasana. Salasana näkyy näytöllä tähtinä (\*).

**Normaali tulostus** - Valitse, jos et halua suojattua, vedos- tai ajastettua tulostusta.

**Suojattu tulostus** - Valitse, kun haluat suojatun tulostuksen.

**Vedostulostus** - Valitse, kun haluat vedostulostuksen.

**Ajastettu tulostus** - Valitse, kun haluat ajastaa tulostuksen.

Katso Ohjeesta lisätietoja tulostimen käytöstä.

**Käyttäjätunnus** - Käyttäjätunnus työn tyyppiä varten. Tässä näytettävä käyttäjätunnus määritetään Konfigurointi-välilehdellä. Tämä vaihtoehto voidaan valita vain, jos käyttäjätunnus on määritetty Konfigurointi-välilehdellä. Käyttäjätunnusta ei voi muuttaa tässä.

**Salasana** - Tässä näytetään Konfigurointi-välilehdellä asetettu salasana suojattua tulostusta varten. Salasana näkyy näytöllä tähtinä (\*). Tämä vaihtoehto voidaan valita vain, jos salasana on määritetty Konfigurointi-välilehdellä. Salasanaa ei voi muuttaa tässä.

**Asiakirjan nimi** - Valitse asiakirjan nimen määritystapa. Jos olet valinnut Autom. nouto, asiakirjan nimessä voi olla enintään 24 aakkosnumeerista merkkiä.

**Nimi** - Kun Asiakirjan nimi -luettelosta valitaan "Anna asiakirjan nimi", nimeksi voidaan kirjoittaa enintään 24 aakkosnumeerista merkkiä.

**Tulostus alkaa** - Määrittää ajan, jolloin ajastettu tulostustyö tulostetaan. Aseta kohdistin tunti- tai minuuttiruutuun ja määritä aloitusaika nuolinäppäimillä. Voit myös kirjoittaa ajan suoraan ruutuihin. Oletusarvo on 00:00.

#### <span id="page-30-0"></span>**Asetukset**

**Paperin koko** - Tulostuspaperin koko.

**Paperialusta** - Tulostuksessa käytettävä paperialusta.

**Paperin tyyppi** - Tulostuspaperin tyyppi.

**Puolisuus** - Määrittää, tulostetaanko paperin molemmille puolille. Kaksipuolista tulostusta varten tarvitaan valinnainen dupleksilaite.

**Tulostusväri** - Määrittää, tulostetaanko asiakirja värillisenä vai mustavalkoisena.

**Nidonta** - Nitomanastojen paikka ja lukumäärä. Tätä valintaa varten tarvitaan valinnainen viimeistelylaite.

**Erikokoisten asetukset** - Näyttää erikokoisten sivujen paperikoon.

**Luovutuspaikka** - Määrittää luovutusalustan.

#### <span id="page-31-0"></span>**Kuva-asetukset-välilehti**

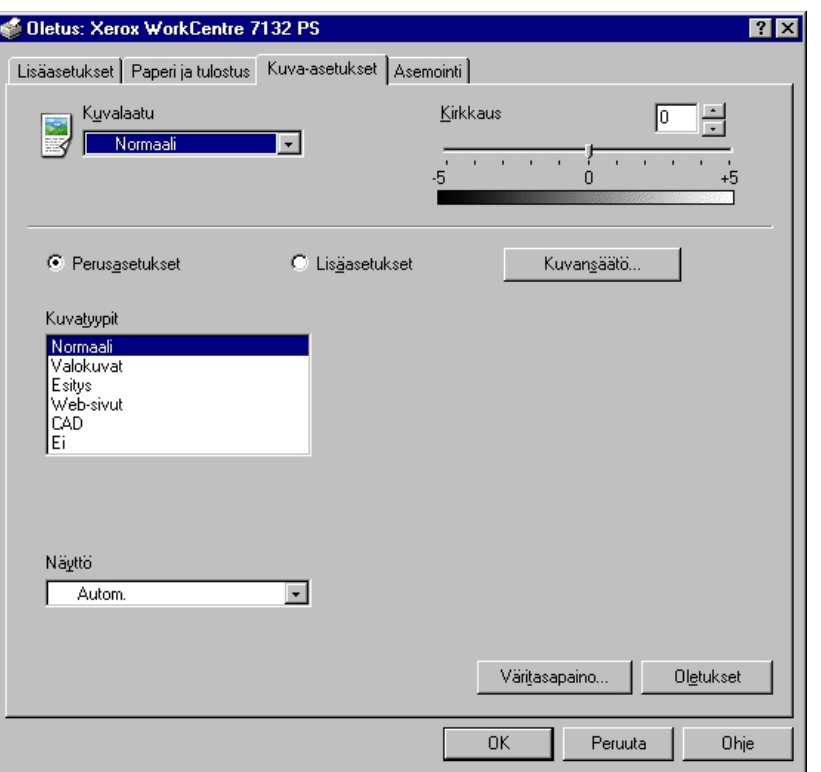

Tässä kuvataan Kuva-asetukset-välilehden asetukset.

**HUOM.** Voit palauttaa oletukset napsauttamalla [Oletukset]-painiketta.

#### <span id="page-31-1"></span>**Asetukset**

**Kuvalaatu** - Määrittää laadun ja nopeuden välisen tärkeysjärjestyksen.

**Suuri nopeus** - Nopeus on kuvalaatua tärkeämpi.

**Normaali** - Kuvalaatu on nopeutta tärkeämpi.

**Kirkkaus** - Säätää tulostettavien kuvien kirkkautta.

#### **Perusasetukset**

**Kuvatyypit** - Määrittää kuvatyypin väriasetusten optimointia varten.

**Normaali** - Tekstiä ja grafiikkaa sisältävien liikeasiakirjojen tulostamiseen.

**Valokuvat** - Sävykkäiden valokuvien tulostamiseen.

**Esitys** - Värikkään esitysmateriaalin tulostamiseen.

**Web-sivut** - Web-sivujen ja näyttökuvien tulostamiseen (alhainen tarkkuus).

**CAD** - Ohuita viivoja ja tarkkoja merkkejä sisältävien asiakirjojen tulostamiseen.

**Ei** - Tulostuksessa ei käytetä värinsäätöä.

**Rasteri** - Määrittää tulostuskoneiston rasteritilan.

**Väritasapaino** - Avaa näytön, jossa voit säätää vaaleita, keski- ja tummia sävyjä.

#### **Lisäasetukset / Kuvansäätö**

**RGB-värinkorjaus** - Määrittää RGB-värien korjausmenetelmän.

**RGB-gammakorjaus** - Määrittää värinsäädön gamma-arvon.

**Anna RGB-profiili** - Määrittää väriavaruuden RGB-värien tarkkaa tulostusta varten.

**RGB-värilämpötila** - Määrittää RGB-värilämpötilan.

**CMYK-värinkorjaus** - Määrittää CMYK-värinkorjauksen.

#### <span id="page-32-0"></span>**Asemointi-välilehti**

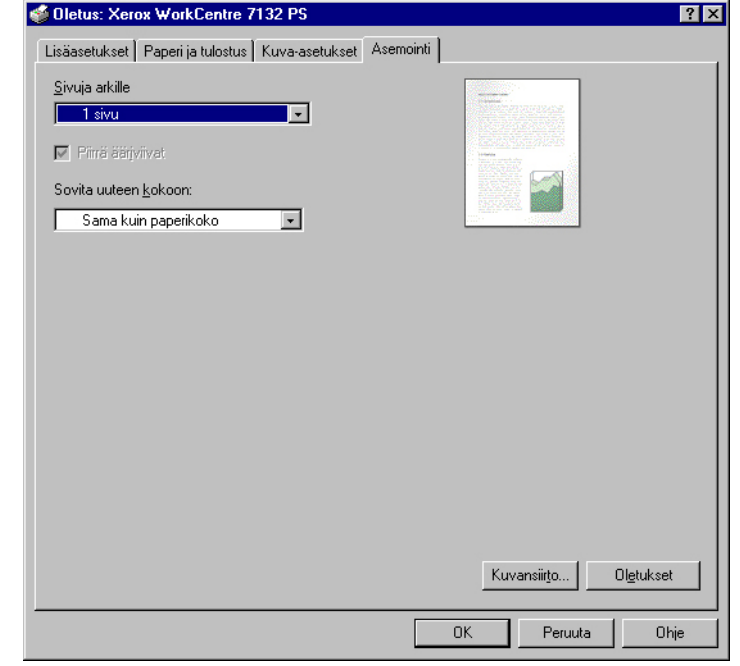

Tässä osassa kuvataan Asemointi-välilehden asetukset.

**HUOM.** Voit palauttaa oletukset napsauttamalla [Oletukset]-painiketta.

#### <span id="page-32-1"></span>**Asetukset**

**Sivuja arkille** - Tulostaa useita peräkkäisiä sivuja yhdelle paperiarkille.

**Piirrä ääriviivat** - Piirtää samalle arkille tulostettujen sivujen ympärille ääriviivat.

**Sovita uuteen kokoon** - Määrittää paperikoon, jolle tulostetaan.

**Kuvansiirto** - Määrittää sen reunan sijainnin, josta kuvaa siirretään. Määritä reunan sijainti ja kuvansiirron määrä paperin [etusivulla]. Voit myös määrittää kuvansiirron [takasivulla] 2-puolistulostusta varten.

# <span id="page-33-0"></span>**Ohjeen käyttö**

Seuraavassa kuvataan Ohjeen käyttö.

- 1. Napsauta <sup>1</sup>-painiketta ja osoittimen viereen ilmestyy kysymysmerkki. Kun napsautat kohtaa, josta haluat lisätietoja, näytölle avautuu lisätietoja sisältävä ikkuna. Sulje ikkuna napsauttamalla sen sisällä.
- *2.* Jos napsautat [Ohje]-painiketta, aktiivisen välilehden ohje avautuu Ohjeikkunaan.

# <span id="page-34-0"></span>**4 Käyttö järjestelmissä Windows 2000, Windows XP ja Windows Server 2003**

Tästä luvusta löytyvät seuraavat tiedot:

- Tietoja ohjelmistosta
	- Ohjelmisto
	- Laitteisto-/ohjelmistovaatimukset
- Tulostinajurin asentaminen
	- Asennus
- Laite- ja tulostusasetukset
	- Laitteen asetukset -välilehti
	- Konfigurointi-välilehti
	- Lisäasetukset-välilehti
	- Paperi ja tulostus -välilehti
	- Kuva-asetukset-välilehti
	- Asemointi-välilehti
- Ohjeen käyttö

# <span id="page-34-1"></span>**Tietoja ohjelmistosta**

Tässä osassa kuvataan Postscript Driver Library CD-levyn sisältämä ohjelmisto Windows 2000-, Windows XP- ja Windows Server 2003 -käyttöjärjestelmiä varten.

#### <span id="page-34-2"></span>**Ohjelmisto**

CD-levy sisältää seuraavat osat, joita tarvitaan tulostimen käyttämiseen Windows 2000-, Windows XP- ja Windows Server 2003 -ympäristöissä.

**Microsoft PostScript 5.2 -ajuri ja PPD-tiedostot** - Microsoft PostScript 5 -ajuri ja PPD-tiedostot (Windows 2000-, Windows XP- ja Windows Server 2003 -ympäristöihin).

**Adobe Acrobat Reader** - Voit katsoa ja tulostaa PDF-tiedostoja kaikissa yleisissä tietokoneympäristöissä.

#### <span id="page-35-0"></span>**Laitteisto-/ohjelmistovaatimukset**

Seuraavassa kuvataan Windows 2000-, Windows XP- ja Windows Server 2003 tulostinajurien vähimmäisjärjestelmävaatimukset.

#### <span id="page-35-1"></span>**Tietokone**

PC, joka soveltuu käyttöjärjestelmille Windows 2000/Windows XP/Windows Server 2003.

#### <span id="page-35-2"></span>**Käyttöjärjestelmä**

- Windows 2000 Professional
- Windows 2000 Server
- Windows 2000 Advanced Server
- Windows XP Professional Edition
- Windows XP Home Edition
- Windows Server 2003

# <span id="page-35-3"></span>**Tulostinajurin asentaminen**

Asenna MS PostScript 5 -tulostinajuri Windows 2000-, Windows XP- ja Windows Server 2003 -ympäristöön seuraavien ohjeiden mukaan.

Tässä kuvataan esimerkkinä tulostinajurin asentaminen Windows 2000 -ympäristöön.

**HUOM.** Tulostinajurin asennuksen voi peruuttaa napsauttamalla [Peruuta]-painiketta asennuksen aikana näytettävässä valintaikkunassa. Voit myös tyhjentää auki olevan valintaikkunan ja palata edelliseen [Edellinen]-painikkeella.

**HUOM.** Jos haluat asettaa portin 9100, katso tietoja järjestelmänvalvojan käsikirjasta.
### **Asennus**

*1.* Käynnistä Windows 2000.

**HUOM.** Kirjaudu Tehokäyttäjät-ryhmän jäsenenä tai järjestelmänvalvojana. Katso lisätietoja Tehokäyttäjät-ryhmästä Windows 2000 -oppaista.

- *2.* Valitse Käynnistä-valikosta Asetukset ja edelleen [Tulostimet].
- *3.* Kaksoisnapsauta Tulostimet-ikkunan kohtaa [Lisää tulostin].
- *4.* Napsauta [Seuraava].
- *5.* Valitse, kuinka tulostin on kytketty tietokoneeseen ja napsauta [Seuraava] painiketta. Valitse [Paikallinen tulostin], jos tulostin on kytketty suoraan tietokoneeseen tai verkkoon TCP/IP(LPD)-ympäristössä. Valitse muuten [Verkkotulostin]. Seuraavassa on esimerkki paikallisesta tulostimesta.

**HUOM.** Kun valitset [Paikallinen tulostin], poista merkintä valintaruudusta "Tunnista ja asenna Plug and Play -tulostin automaattisesti".

**HUOM.** Jos valitsit [Verkkotulostin], määritä kohdetulostin Yhdistä tulostimeen -valintaikkunassa.

*6.* Valitse käytettävä portti ja napsauta [Seuraava].

Kun tulostin on kytketty TCP/IP(LPD)-ympäristöön:

- 1) Napsauta [Luo uusi portti]-painiketta.
- 2) Valitse Standard TCP/IP Port ja napsauta [Seuraava]-painiketta.
- 3) Napsauta [Seuraava].
- 4) Kirjoita tulostimen IP-osoite Tulostin tai IP-osoite -kenttään ja napsauta [Seuraava].

Napsauta seuraavassa valintaikkunassa [Valmis]-painiketta.

- *7.* Aseta PostScript Driver Library -CD-levy CD-asemaan.
- *8.* Napsauta [Levy]-painiketta.
- *9.* Kirjoita "Kopioi valmistajan tiedostot kohteesta:"-ruutuun "aseman kirjain:\Suomi\Tulostinajuri\win2000" ja napsauta [OK]-painiketta.Tässä oppaassa "E:" on CD-aseman kirjain. Jos CD-asemasi kirjain on toinen, käytä sitä.

**HUOM.** Napsauta [Selaa]-painiketta, jos haluat etsiä kyseisen kansion CD-levyltä.

- *10.* Valitse tulostin Tulostimet-luettelosta ja napsauta [Seuraava].
- *11.* Anna tulostimen nimi, valitse käytetäänkö tulostinta oletustulostimena ja napsauta [Seuraava]-painiketta.
- *12.* Valitse [Älä jaa tätä tulostinta] ja napsauta [Seuraava].

On suositeltavaa asentaa ajuri jokaiseen tietokoneeseen sen käyttöjärjestelmän mukaisella tavalla.

- *13.* Valitse, tulostetaanko testisivu, ja napsauta [Seuraava].
- *14.* Kun olet tarkistanut asetukset, napsauta [Valmis]-painiketta.

**HUOM.** Jos näytölle tulee valintaikkuna "Digitaalista allekirjoitusta ei löydy", jatka asennusta napsauttamalla [Kyllä]-painiketta.

Asennus alkaa.

*15.* Varmista, että tulostin on lisätty Tulostimet-ikkunaan.

Tulostinajurin asennus on nyt valmis. Poista CD-levy asemasta.

Katso *[Laite- ja tulostusasetukset, sivulla 38](#page-37-0)*, jos haluat konfiguroida tulostimen.

Säilytä CD-levyä varmassa paikassa.

## <span id="page-37-0"></span>**Laite- ja tulostusasetukset**

Tässä osassa kuvataan tulostinajurin tulostinkohtaisia asetuksia. Katso Ohjeesta tietoja muista asetuksista.

- Asennettavissa olevat vaihtoehdot Laitteen asetukset -välilehdellä
- Konfigurointi-välilehti
- Lisäasetukset-välilehden tulostinkohtaiset asetukset
- Paperi ja tulostus -välilehti
- Kuva-asetukset-välilehti
- Asemointi-välilehti

**HUOM.** Voit katsoa näiden asetusten selityksiä myös Ohjeesta. Katso *[Ohjeen käyttö,](#page-48-0)  [sivulla 49](#page-48-0)*.

Jos haluat katsoa Laitteen asetukset- tai Konfigurointi-välilehtiä, valitse tulostin Tulostimet-ikkunasta ja valitse sitten Tiedosto-valikosta [Ominaisuudet].

Jos haluat katsoa Lisäasetukset-, Paperi ja tulostus-, Kuva-asetukset- tai Asemointi välilehtiä, valitse tulostin Tulostimet-ikkunasta ja valitse sitten Tiedosto-valikosta Tulostusmääritykset.

## <span id="page-38-0"></span>**Laiteasetukset-välilehti**

Tässä kuvataan Asennettavissa olevia vaihtoehtoja Laitteen asetukset -välilehdellä. Oikea tulostus edellyttää, että tällä välilehdellä tehdään asianmukaiset asetukset.

Valitse asetettava kohde ja valitse sitten asetus avattavasta valikosta.

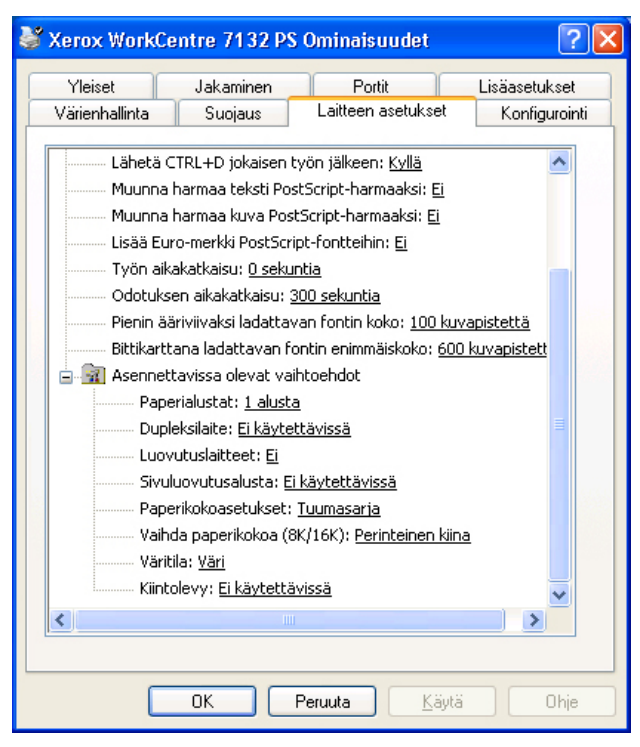

#### **Asetukset**

**Paperialustat** - Koneeseen asennetut paperialustat.

Kun [1 alusta] on valittuna, käytettävissä on alusta 1 (vakiovaruste).

Kun [3 alustaa] on valittuna, alustat 2 ja 3 on asennettu.

Kun [3 alustaa (2 isoa)] on valittuna, isot alustat 2 ja 3 on asennettu.

**Dupleksilaite** - Määrittää, onko dupleksilaite asennettu. Jos on, valitse [Käytettävissä].

**Luovutuslaitteet**- Määrittää, onko sisempi luovutusalusta tai viimeistelylaite asennettu.

**Sivuluovutusalusta** - Määrittää, onko sivuluovutusalusta asennettu. Jos on, valitse [Käytettävissä].

**Paperikokoasetukset** - Määrittää paperikokosarjan, jota yleensä käytetään.

**Vaihda paperikokoa (8K/16K)** - Määrittää kielen, joka liittyy näiden paperikokojen käyttöön.

**Väritila** - Määrittää väriasetuksen. Jos [Mustavalko] on valittuna, kaikki värit tulostuvat mustina.

**Kiintolevy** - Määrittää, onko (valinnainen) kiintolevy asennettu. Jos on, valitse [Käytettävissä].

## <span id="page-39-0"></span>**Konfigurointi-välilehti**

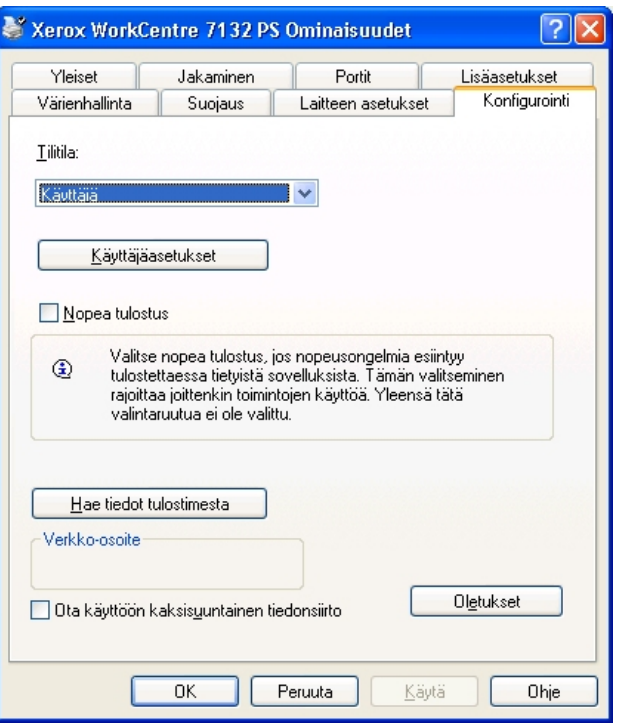

Tässä kuvataan Konfigurointi-välilehden asetukset.

**HUOM.** Voit palauttaa oletukset napsauttamalla [Oletukset]-painiketta.

#### **Asetukset**

**Tilitila** - Määrittää, voivatko kaikki käyttäjät, eikä ainoastaan järjestelmänvalvojat, muuttaa tunnistukseen liittyviä asetuksia.

**Käyttäjäasetukset** - Tunnistustiedot.

**Käytä oletusasetuksia** - Tässä määritettäviä arvoja käytetään tunnistusparametreina.

- **Määritä käyttäjätunnus**  Valitse, miten käyttäjätunnus määritetään.
- **Käyttäjätunnus** Anna käyttäjätunnus.
- **Salasana** Anna käyttäjätunnusta vastaava salasana.
- **Tilitunnus** Anna tilitunnus.
- **Laskutustunnus** Anna käyttäjätunnus valvottua tulostusta varten.
- **Salasana** Anna laskutustunnusta vastaava salasana.

**Pyydä käyttäjältä asetuksia** - Valitse tämä, jos haluat, että [Anna käyttäjätiedot] valintaikkunan näytetään joka kerta, kun tulostus aloitetaan. Käyttäjältä pyydetään sitten tunnistustietoja kuten käyttäjätunnusta.

- **Näytä edelliset käyttäjätiedot** Merkitse valintaruutu, jos haluat, että [Anna käyttäjätiedot]-valintaikkunaan annetut tiedot tallennetaan ja näytetään oletuksena seuraavalla kerralla.
- **Piilota käyttäjätunnus (\*\*\*)** Merkitse valintaruutu, jos haluat, että kirjoitettava käyttäjätunnus piilotetaan.
- **Piilota tilitunnus (\*\*\*)** Merkitse valintaruutu, jos haluat, että tilitunnus piilotetaan.

**Nopea tulostus** - Valitse tämä, jos haluat lisätä tulostuksen nopeutta käyttäessäsi sovellusta, joka luo PostScriptin suoraan.

**Hae tiedot tulostimesta** - Kun konetta käytetään verkkotulostimena ja tämä valitaan, tulostimen kokoonpanotiedot haetaan tulostimesta käyttämällä porttia, johon tulostin on kytketty.

**Ota käyttöön kaksisuuntainen tiedonsiirto** - Käynnistää kaksisuuntaisen tiedonsiirron työkalun. Sillä voit tarkistaa tulostimen ja töiden tilan tietokoneelta käsin.

#### <span id="page-40-1"></span><span id="page-40-0"></span>**Kaksisuuntaisen tiedonsiirron asetukset**

Tulostimen tilaa voidaan valvoa kaksisuuntaisen tiedonsiirron ikkunan kautta. Avaa ikkuna valitsemalla [Tulostimen tila]-painike [Paperi ja tulostus]-välilehdellä. Kun tiedonsiirto on aloitettu, asetusta ei tarvitse muuttaa.

**HUOM.** Kaksisuuntaista tiedonsiirtoa tukevat Windows 2000-, Windows XP-, ja Windows Server 2003 -käyttöjärjestelmät.

**HUOM.** Katso lisätietoja PostScript-ajurin käytöstä PostScript Käyttöoppaan kohdasta Käyttö Windows 2000/Windows XP/Windows Server 2003 -ympäristössä.

**HUOM.** Seuraavissa tilanteissa kaksisuuntainen tiedonsiirto kytkeytyy automaattisesti pois käytöstä ja on siksi asetettava uudelleen.

- Jos laitekokoonpanoa (esim. muistin kokoa) muutetaan
- Jos [Hae tiedot tulostimesta] on valittu eikä laitetietoja saada
- Jos [Ota käyttöön kaksisuuntainen tiedonsiirto]-valintaruutu on merkitty eikä laitekokoonpanon tietoja saada.

Kaksisuuntaisen tiedonsiirron asetukset:

- *1.* Valitse tulostinajurin [Ominaisuudet].
- *2.* Avaa [Konfigurointi]-välilehti.
- *3.* Merkitse [Ota käyttöön kaksisuuntainen tiedonsiirto]-valintaruutu.

Tulostinajuri havaitsee automaattisesti porttiin asennetun tulostimen.

#### **Tulostinta ei löydy**

Jos kytketystä portista ei löydy tulostinta, [Etsi tulostin]-näyttö avautuu. Voit etsiä tulostinta tai määrittää tulostimen osoitteen seuraavasti.

- Yleislähetys Napsauta ensin tätä painiketta ja sitten [Etsintätiedot] ja määritä TCP/ IP- tai IPX-yleislähetyksen osoitetyyppi. Etsi tulostinta valitsemalla [Seuraava] ja napsauta sitten [Valmis].
- Määritä osoite Napsauta tätä ja sitten [Seuraava]. Määritä TCP/IP- tai IPX-osoite [Määritä osoite]-näytössä ja napsauta sitten [Valmis].

#### <span id="page-41-0"></span>**Lisäasetukset-välilehti**

Tässä osassa kuvataan Lisäasetukset-välilehden asetukset. Valitse kohteet Lisäasetukset-välilehdellä ja muuta niiden asetuksia välilehden alareunasta.

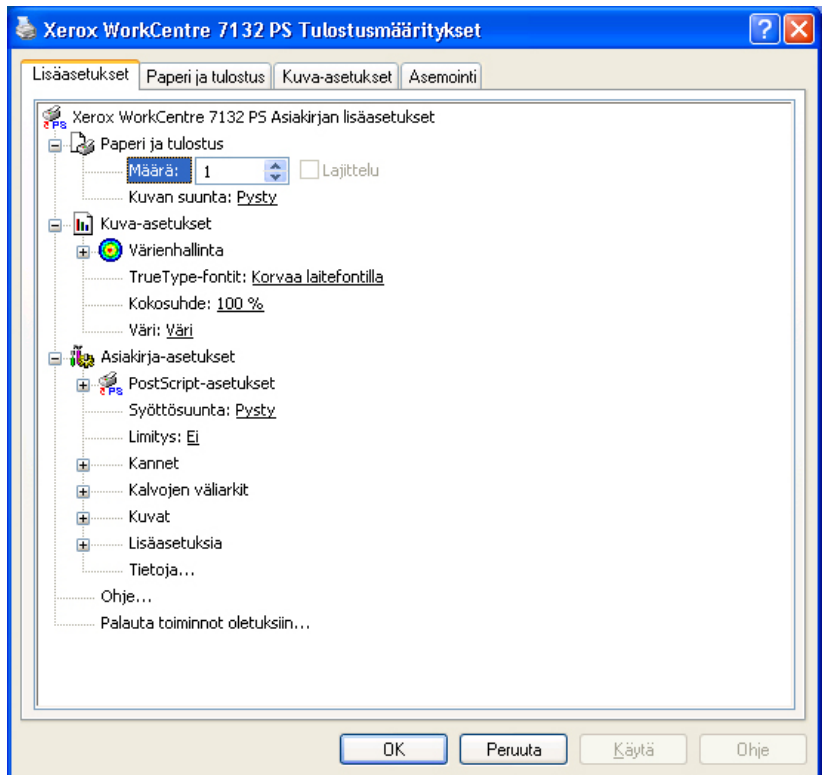

#### **Asetukset**

**Määrä** - Tulostettavien kopioiden määrä.

**Lajittelu** - Tulostettavat kopiot lajitellaan.

**Kuvan suunta** - Määrittää kuvan suunnan (pysty- tai vaakasuunta) erikokoisten sivujen nidontaa varten.

**Värienhallinta** - Määrittää värien käsittelytavan.

**ICM-tapa** - Määrittää värillisen grafiikan tulostustavan.

**ICM-muodostusperuste** - Määrittää värikuvan luomistavan tulostuslaadun optimoimiseksi.

**TrueType-fontit** - TrueType-fonttien käsittelytapa.

**Korvaa laitefontilla** - Korvaa TrueType-fontit koneessa olevilla fonteilla.

**Lataa tiedostofonttina** - Lataa fontin koneelle tiedostofonttina.

**Kokosuhde** - Määrittää kokosuhteeksi 25–400 %.

**Väri** - Määrittää, tulostetaanko kuva värillisenä vai mustavalkoisena.

**PostScript-tulostusformaatti** - Määrittää tallennettavan PostScript-tiedoston tulostusformaatin.

**Optimoi nopeus** - Nopeuttaa tulostusta.

**Optimoi siirrettävyys** - Vähentää siirtovirheitä.

**Encapsulate PostScript** - Tulostaa Encapsulated PostScript -tiedoston.

**Arkistointimuoto** - Luo arkistointimuotoisen tiedoston.

**TrueType-fonttien lataustapa** - TrueType-fonttien käsittelytapa tiedostoa tallennettaessa.

**Automaattinen** - Automaattinen fonttien käsittely.

**Ääriviivat** - Ladataan vektoriääriviivoina.

**Bittikartta** - Ladataan bittikarttoina.

**Native TrueType** - Ladtaan alkuperäisessä muodossaan.

**PostScript-kielen taso** - Määrittää PostScript-kielen tason yhteensopivuuden muiden laitteiden (1, 2 tai 3) kanssa tiedostoa tallennettaessa.

**Tulosta PostScript-virheilmoitus** - Määrittää, ilmoitetaanko PostScript-virheistä tiedostoa tallennettaessa.

**Peilikuva** - Määrittelee, luodaanko vasemman- ja oikeanpuoleisista sivuista peilikuvat tiedostoa tallennettaessa.

**Syöttösuunta** - Paperin suunta tulostettaessa ohisyöttöalustalta. Kun syötät paperin lyhyt reuna edellä, valitse [Vaaka]. Kun syötät paperin pitkä reuna edellä, valitse [Pysty].

**Limitys** - Yksittäiset työt tai kopiosarjat erotetaan toisistaan limittämällä ne luovutusalustalla.

**Etukansi** - Määrittää paperialustan, jolta etukannen paperi syötetään.

**Takakansi** - Määrittää paperialustan, jolta takakannen paperi syötetään.

**Kalvojen väliarkit** - Kalvojen väliin lisätään väliarkit.

**Syötä väliarkit alustalta:** - Paperialusta, jolta kalvojen väliarkit syötetään. Kun on valittu [Autom.], väliarkit syötetään koneessa asetetulta alustalta.

**Tulostus väliarkeille** - Määrittää, tulostetaanko kalvojen lisäksi myös väliarkeille.

**Paperin tyyppi (väliarkit)** - Kalvojen väliarkkien paperityyppi.

**Kuvanparannus** - Määrittää, käytetäänkö Kuvanparannus-toimintoa. Jos valitset [Kyllä], reunat tasoitetaan tulostettaessa. Tämä vähentää reunojen sahalaitaisuutta lisäämällä kuvan tarkkuutta keinotekoisesti. Kun tulostetaan karkeista rasteripisteistä koostuva bittikarttakuva, väritiheydenvaihtelun tasoittaminen on tietyissä tilanteissa mahdotonta. Valitse silloin [Ei].

**Taattu harmaa** - Ei-rasterikuvat tulostetaan vain mustalla värillä.

**Kuvan pyöritys (180 ast.)** - Merkitse valintaruutu, jos haluat pyörittää kuvia 180 astetta. Oletuksena on [Ei].

**Ohita tyhjä sivu** - Määrittää, ohitetaanko tulostettavan asiakirjan sisältämät tyhjät sivut.

**Vedoslaatu** - Määrittää, vähennetäänkö värin määrää vedoksia tulostettaessa. Kun valitaan [Kyllä], tulosteen yleisväri on vaaleampi. Tämä sopii tulostukseen, kun hyvä laatu ei ole tarpeen.

**Erotinsivu** - Määrittää, lisätäänkö tulosteisiin erotinsivu.

Kun valitaan [Käytä tulostimen asetuksia], käytetään tulostimen asetuksia.

Kun valitaan [Tulosta alkuun], erotinsivu tulostetaan ensimmäiseksi sivuksi.

**Sähköposti-ilmoitus työstä** - Määrittää, vahvistetaanko tulostustyön päättyminen sähköpostitse. Oletuksena on [Ei].

**Sähköpostiosoite** - Määrittää sähköpostiosoitteen sähköposti-ilmoitusta varten.

**Korvaava alusta** - Määrittää, mitä tehdään, kun koneessa ei ole valitun kokoista paperia.

**Käytä tulostimen asetuksia** - Käytetään tulostimen asetuksia. Asetukset voidaan tarkistaa tulostimen ohjaustaulusta.

**Näytä viesti** - Tulostimen ohjaustaulussa näytetään paperia koskeva viesti. Tulostus on mahdotonta ennen paperin asettamista.

**Käytä lähintä kokoa (zoomaus)** - Tulostin valitsee lähimmän paperikoon ja säätää automaattisesti kuvan kokoa sen mukaan.

**Käytä lähintä kokoa (ei zoomausta)** - Tulostin valitsee lähimmän paperikoon ja tulostaa kuvan muuttamatta sen kokoa.

**Käytä suurempaa kokoa (zoomaus)** - Tulostin valitsee alkuperäistä suuremman paperikoon ja säätää automaattisesti kuvan kokoa sen mukaan.

**Käytä suurempaa kokoa (ei zoomausta)** - Tulostin valitsee alkuperäistä suuremman paperikoon ja tulostaa kuvan muuttamatta sen kokoa.

**Valitse alusta 5 (ohisyöttö)** - Paperi syötetään ohisyöttöalustasta.

**Oman paperin autom. suunta** - Määrittää, korjataanko oman paperin suuntaa.

**Erikokoisten tulostus** - Määrittää, tulostetaanko 2-puolistulostuksessa erikokoisia sivuja.

**EMF-taustatulostus** - Määrittää tulostusdatan taustatulostusmuodon kiintolevyllä. Tämä voidaan valita, jos tulostinajurin [Ominaisuudet]-ikkunan [Lisäasetukset] välilehdeltä on valittu [Ota käyttöön tulostuksen lisäominaisuudet].

## <span id="page-44-0"></span>**Paperi ja tulostus -välilehti**

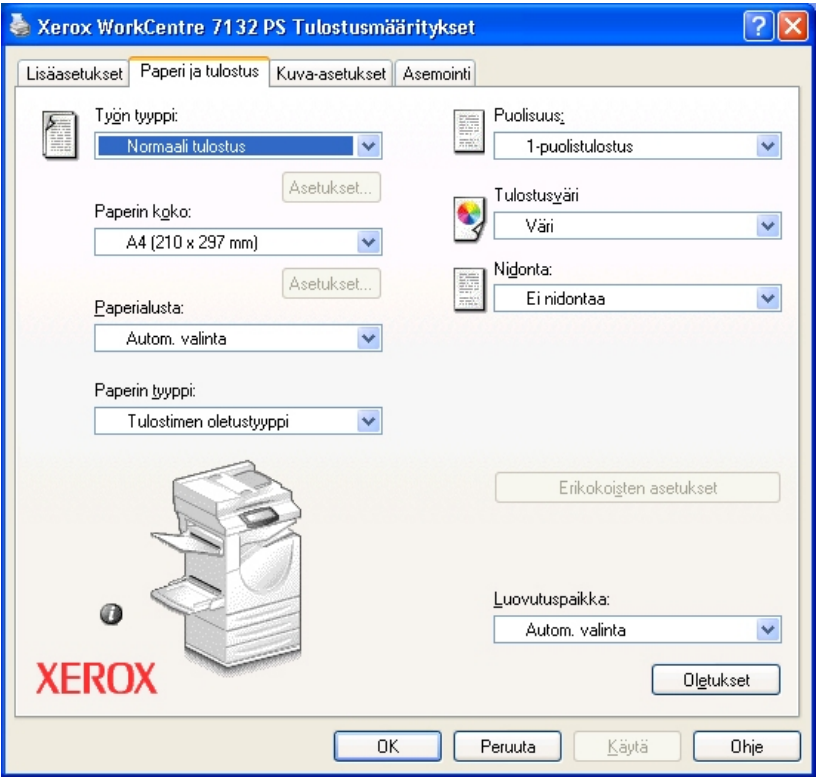

Tässä kuvataan Paperi ja tulostus -välilehden asetukset.

**HUOM.** Voit palauttaa oletukset napsauttamalla [Oletukset]-painiketta.

#### **Työn tyyppi**

Voit määrittää tulostuksen tyypiksi Suojatun tulostuksen, Vedostulostuksen tai Ajastetun tulostuksen.

Suojattu tulostus tallentaa työt tilapäisesti tulostimeen ja tulostaa ne, kun tulostuskomento annetaan ohjaustaulusta.

Vedostulostus tulostaa vain yhden kopion, vaikka useita kopioita on valittu. Jos tulos on moitteeton, voidaan tulostaa loput kopiot.

Ajastettu tulostus tallentaa työt tilapäisesti tulostimeen ja tulostaa ne määrättyyn aikaan.

Jos haluat käyttää suojattua tulostusta, vedostulostusta tai ajastettua tulostusta, on annettava käyttäjätunnus ja salasana. Salasana näkyy näytöllä tähtinä (\*).

**Normaali tulostus** - Valitse, jos et halua suojattua, vedos- tai ajastettua tulostusta.

**Suojattu tulostus** - Valitse, kun haluat suojatun tulostuksen.

**Vedostulostus** - Valitse, kun haluat vedostulostuksen.

**Ajastettu tulostus** - Valitse, kun haluat ajastaa tulostuksen.

Katso Ohjeesta lisätietoja tulostimen käytöstä.

**Käyttäjätunnus** - Käyttäjätunnus työn tyyppiä varten. Tässä näytettävä käyttäjätunnus määritetään Konfigurointi-välilehdellä. Tämä vaihtoehto voidaan valita vain, jos käyttäjätunnus on määritetty Konfigurointi-välilehdellä. Käyttäjätunnusta ei voi muuttaa tässä.

**Salasana** - Tässä näytetään Konfigurointi-välilehdellä asetettu salasana suojattua tulostusta varten. Salasana näkyy näytöllä tähtinä (\*). Tämä vaihtoehto voidaan valita vain, jos salasana on määritetty Konfigurointi-välilehdellä. Salasanaa ei voi muuttaa tässä.

**Asiakirjan nimi** - Valitse asiakirjan nimen määritystapa. Jos olet valinnut Autom. nouto, asiakirjan nimessä voi olla enintään 24 aakkosnumeerista merkkiä.

**Asiakirjan nimi** - Kun Asiakirjan nimi -luettelosta valitaan "Anna asiakirjan nimi", nimeksi voidaan kirjoittaa enintään 24 aakkosnumeerista merkkiä.

**Tulostus alkaa** - Määrittää ajan, jolloin ajastettu tulostustyö tulostetaan. Aseta kohdistin tunti- tai minuuttiruutuun ja määritä aloitusaika nuolinäppäimillä. Voit myös kirjoittaa ajan suoraan ruutuihin. Oletusarvo on 00:00.

#### **Asetukset**

**Paperin koko** - Tulostuspaperin koko.

**Paperialusta** - Tulostuksessa käytettävä paperialusta.

**Paperin tyyppi** - Tulostuspaperin tyyppi.

**Puolisuus** - Määrittää, tulostetaanko paperin molemmille puolille. Kaksipuolista tulostusta varten tarvitaan valinnainen dupleksilaite.

**Tulostusväri** - Määrittää, tulostetaanko asiakirja värillisenä vai mustavalkoisena.

**Nidonta** - Nitomanastojen paikka ja lukumäärä. Tätä valintaa varten tarvitaan valinnainen viimeistelylaite.

**Erikokoisten asetukset** - Näyttää erikokoisten sivujen paperikoon.

**Luovutuspaikka** - Määrittää luovutusalustan.

#### **Tila**

<span id="page-46-0"></span>Tulostimen tilaa voidaan valvoa kaksisuuntaisen tiedonsiirron ikkunan kautta. Avaa ikkuna valitsemalla [Tulostimen tila]-painike [Paperi ja tulostus]-välilehdellä. Katso PostScript-ajurin online-ohjeesta lisätietoja kaksisuuntaisesta tiedonsiirrosta.

Kun kaksisuuntainen tiedonsiirto on käytössä, vuokake näkyy koneen kuvan vieressä [Paperi ja tulostus]-välilehdellä. Lisätietoja kaksisuuntaisen tiedonsiirron käytöstä on kohdassa *[Kaksisuuntaisen tiedonsiirron asetukset, sivulla41.](#page-40-0)*

### <span id="page-46-1"></span>**Kuva-asetukset-välilehti**

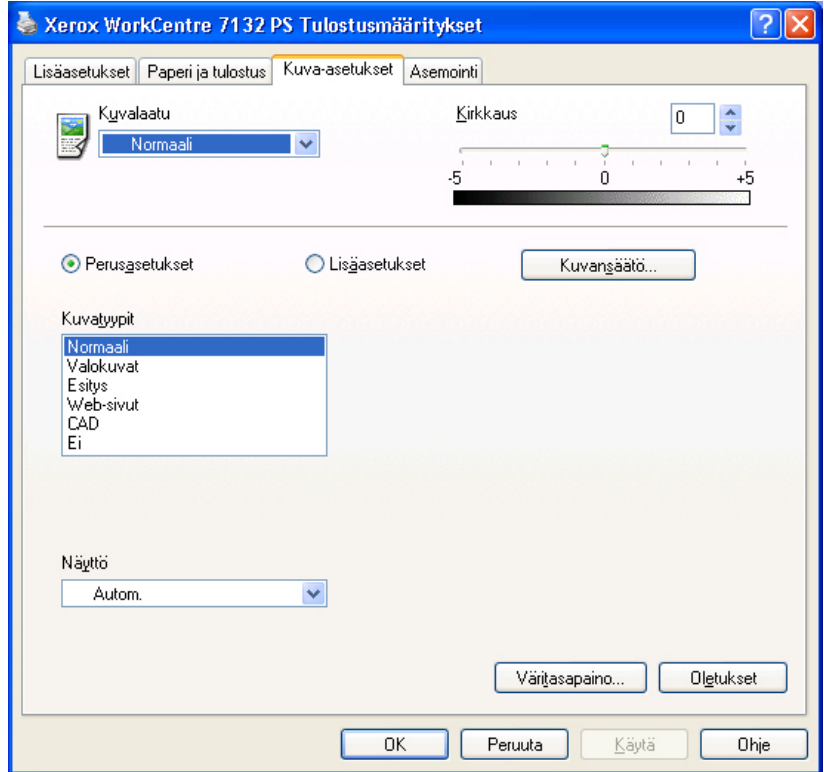

Tässä kuvataan Kuva-asetukset-välilehden asetukset.

**HUOM.** Voit palauttaa oletukset napsauttamalla [Oletukset]-painiketta.

#### **Asetukset**

**Kuvalaatu** - Määrittää laadun ja nopeuden välisen tärkeysjärjestyksen.

**Suuri nopeus** - Nopeus on kuvalaatua tärkeämpi.

**Normaali** - Kuvalaatu on nopeutta tärkeämpi.

**Kirkkaus** - Säätää tulostettavien kuvien kirkkautta.

#### **Perusasetukset**

**Kuvatyypit** - Määrittää kuvatyypin väriasetusten optimointia varten.

**Normaali** - Tekstiä ja grafiikkaa sisältävien liikeasiakirjojen tulostamiseen.

**Valokuvat** - Sävykkäiden valokuvien tulostamiseen.

**Esitys** - Värikkään esitysmateriaalin tulostamiseen.

**Web-sivut** - Web-sivujen ja näyttökuvien tulostamiseen (alhainen tarkkuus).

**CAD** - Ohuita viivoja ja tarkkoja merkkejä sisältävien asiakirjojen tulostamiseen.

**Ei** - Tulostuksessa ei käytetä värinsäätöä.

**Rasteri** - Määrittää tulostuskoneiston rasteritilan.

**Väritasapaino** - Avaa näytön, jossa voit säätää vaaleita, keski- ja tummia sävyjä.

#### **Lisäasetukset / Kuvansäätö**

**RGB-värinkorjaus** - Määrittää RGB-värien korjausmenetelmän.

**RGB-gammakorjaus** - Määrittää värinsäädön gamma-arvon.

**Anna RGB-profiili** - Määrittää väriavaruuden RGB-värien tarkkaa tulostusta varten.

**RGB-värilämpötila** - Määrittää RGB-värilämpötilan.

**CMYK-värinkorjaus** - Määrittää CMYK-värinkorjauksen.

## <span id="page-47-0"></span>**Asemointi-välilehti**

Tässä osassa kuvataan Asemointi-välilehden asetukset.

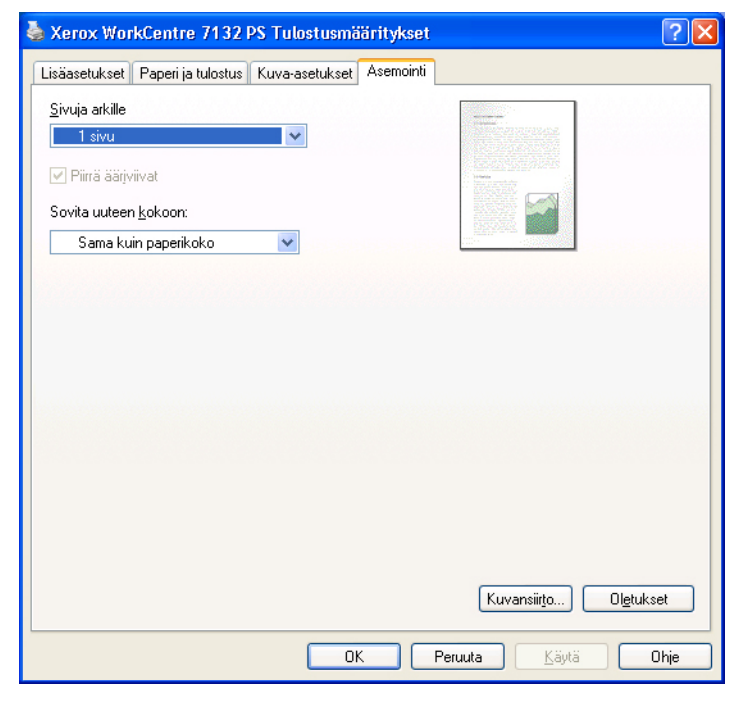

**HUOM.** Voit palauttaa oletukset napsauttamalla [Oletukset]-painiketta.

#### **Asetukset**

**Sivuja arkille** - Tulostaa useita peräkkäisiä sivuja yhdelle paperiarkille.

**Piirrä ääriviivat** - Piirtää samalle arkille tulostettujen sivujen ympärille ääriviivat.

**Sovita uuteen kokoon** - Määrittää paperikoon, jolle tulostetaan.

**Kuvansiirto** - Määrittää sen reunan sijainnin, josta kuvaa siirretään. Määritä reunan sijainti ja kuvansiirron määrä paperin [etusivulla]. Voit myös määrittää kuvansiirron [takasivulla] 2-puolistulostusta varten.

# <span id="page-48-0"></span>**Ohjeen käyttö**

Seuraavassa kuvataan Ohjeen käyttö.

- 1. Napsauta <sup>-</sup>Painiketta ja osoittimen viereen ilmestyy kysymysmerkki. Kun napsautat kohtaa, josta haluat lisätietoja, näytölle avautuu lisätietoja sisältävä ikkuna. Sulje ikkuna napsauttamalla sen sisällä.
- *2.* Jos napsautat [Ohje]-painiketta, aktiivisen välilehden ohje avautuu Ohje-ikkunaan.

# **5 Käyttö Macintosh-tietokoneilla**

- <span id="page-50-2"></span>• Tietoja ohjelmistosta
	- Ohjelmisto
	- Laitteisto-/ohjelmistovaatimukset
- Adobe PostScript -kirjoitinajurin asentaminen
	- Asennus (Mac OS 9.x tai aiempi)
	- Kirjoitinajurin asetukset (Mac OS 9.x tai aiempi)
	- Asennus (Mac OS X)
	- Kirjoittimen lisääminen (Mac OS X)
- Asennusvaihtoehdot
- Kirjoitinkohtaiset asetukset
- Näyttöfonttien asentaminen

## **Tietoja ohjelmistosta**

Tässä osassa kuvataan Postscript Driver Library -CD-levyn sisältämä Macintoshohjelmisto.

**HUOM.** Kun käytät AppleTalk-protokollaa Macintoshista tulostamiseen, ota EtherTalkportti käyttöön koneen ohjaustaulusta.

#### **Ohjelmisto**

Aseta CD-levy CD-asemaan ja kaksoisosoita WorkCentre-PS-symbolia.. Kansio sisältää seuraavaa:

<span id="page-50-4"></span><span id="page-50-0"></span>**Adobe PostScript -kirjoitinajuri (ver. 8.7.0 ja 8.8) ja PPD-tiedostot** - Adobe PostScript -ajuri ja PPD-tiedostot (Macintoshia varten).

<span id="page-50-6"></span><span id="page-50-5"></span>**PPD Installer** - PPD-tiedostojen asennusohjelma (Mac OS X 10.2).

**Xerox Installer** - Käyttövalmis ajuri ja PPD-tiedostojen asennusohjelma (Mac OS X 10.3).

<span id="page-50-3"></span>**ColorSync** - ColorSync ICC -profiilit.

**Adobe-näyttöfontit** - Sisältää 117 PostScript-fonttia ja 19 TrueType-fonttia (vakiofontteja PostScript 3 -kirjoittimille). Lisäksi mukana on 37 PostScript-fonttia keskieurooppalaista (CE) merkistöä varten.

<span id="page-50-1"></span>**ATM (Adobe Type Manager) (ver. 4.5.2)** - Voit asentaa ja hallita fontteja.

<span id="page-51-0"></span>**Adobe Acrobat Reader** - Voit katsoa ja tulostaa PDF-tiedostoja kaikissa yleisissä tietokoneympäristöissä.

## **Laitteisto-/ohjelmistovaatimukset**

Seuraavassa kuvataan Macintosh-kirjoitinajurin ja -ohjelmiston vähimmäisjärjestelmävaatimukset.

#### **Tietokone**

- Macintosh
- Power Macintosh

#### **Käyttöjärjestelmä**

- **Adobe PostScript 8.7** Mac OS 8.5 ja 8.5.1
- **Adobe PostScript 8.8** Mac OS 8.6–9.2.2
- **PPD Installer** Mac OS X 10.2
- **Xerox Installer** Mac OS X 10.3

**HUOM.** Kun käyttöjärjestelmänä on Mac OS X, suorita sovellukset Classicympäristössä.

# **Adobe PostScript -kirjoitinajurin asentaminen**

Tässä osassa kuvataan, kuinka asennetaan Adoben kirjoitinajuri ja säädetään sen asetukset konetta varten. Kirjoitinajurin asennuksessa on kaksi vaihetta. Asenna ensin kirjoitin Macintoshille CD-levyn sisältämällä asennusohjelmalla. Säädä sitten kirjoitinajurin asetukset käytettävän kirjoittimen mukaan.

## **Asennus (Mac OS 9.x tai aiempi)**

Tässä kuvataan Adobe PostScript -kirjoitinajurin asennus.

Seuraavassa esimerkissä asennetaan Adobe PostScript 8.8.

*1.* Aseta PostScript Driver Library -CD-levy CD-asemaan.

Työpöydälle ilmestyy WorkCentre-PS-symboli.

- *2.* Kaksoisosoita [WorkCentre-PS]-symbolia.
- *3.* Kaksoisosoita kirjoitinta vastaavan [kirjoitinajurin] kansiota ja edelleen kansiota "Adobe PostScript 880".
- *4.* Kaksoisosoita [Adobe PostScript Installer 8.8]-symbolia.
- *5.* Kun asennusohjelma avautuu, valitse [Jatka].
- *6.* Lue käyttöoikeussopimus ja, jos hyväksyt sen, valitse [Hyväksy].

*7.* Vahvista [AdobePS Components]-osien asennuspaikka tai muuta sitä tarvittaessa ja valitse sitten [Asenna].

Asennus alkaa.

*8.* Kun asennus on päättynyt, valitse esiin tulevasta valintataulusta [Käynnistä uudelleen] tai [Lopeta].

Asennus on nyt valmis.

Jatka kohdasta *[Kirjoitinajurin asetukset \(Mac OS 9.x tai aiempi\) sivulla 53](#page-52-0)*.

## <span id="page-52-0"></span>**Kirjoitinajurin asetukset (Mac OS 9.x tai aiempi)**

Kun olet asentanut Adobe PostScript -kirjoitinajurin, aseta ajurin PostScript Printer Description (PPD) -tiedosto tälle koneelle.

Kirjoitinajuri hallitsee koneen toimintoja PPD-tiedoston tietojen perusteella.

- *1.* Varmista, että kone on käynnissä.
- *2.* Tarkista, että koneen EtherTalk-portti on käytössä.

Voit tarkistaa EtherTalk-asetukset Järjestelmäasetukset-raportista. Katso käyttöoppaasta, kuinka Järjestelmäasetukset-raportti tulostetaan.

- *3.* Valitse omenavalikosta [Valitsija] ja valitse sitten [Adobe PS].
- *4.* Valitse kirjoitin Valitsijan oikealle puolelle ilmestyvästä luettelosta ja valitse sitten [Asetukset].

**HUOM.** Kirjoittimeen on oltava yhteys, jotta sen nimi näkyy luettelossa.

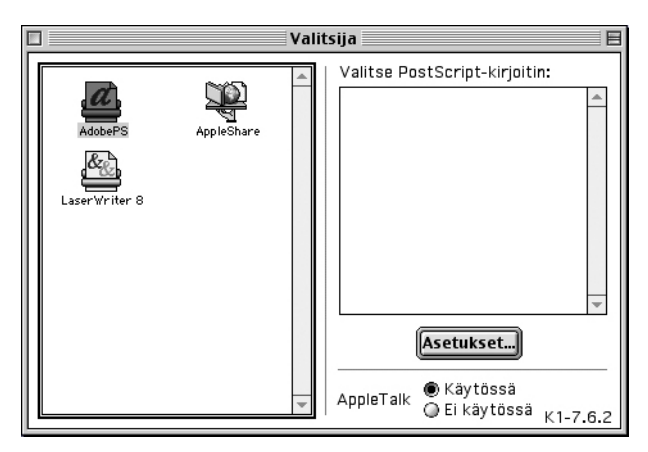

Asennusohjelma etsii kirjoittimen automaattisesti ja asettaa PPD-tiedoston.

Jos PPD-tiedostoa ei haeta automaattisesti:

(1) Osoita [Valitse PPD].

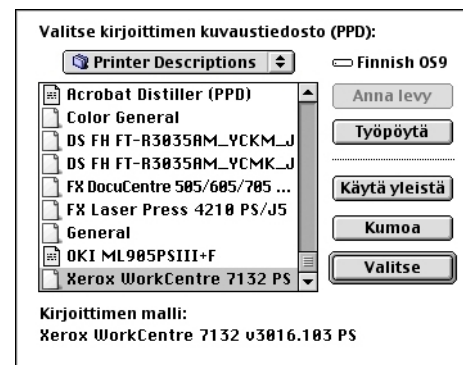

(2) Valitse luettelosta kirjoittimen malli ja osoita sitten [Valitse].

PPD-tiedosto asetetaan tälle koneelle.

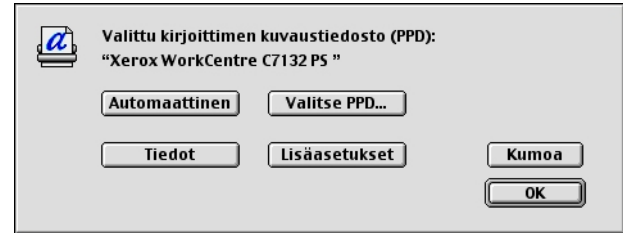

*5.* Valitse [Lisäasetukset], jotta voit valita asennettavat vaihtoehdot.

Katso *[Asennettavat vaihtoehdot, sivulla 57](#page-56-0)*, jos haluat lisätietoja asetuksista.

**HUOM.** Voit muuttaa tulostusasetuksia, kun olet asentanut ajurin.

**HUOM.** Toimintojen käyttö edellyttää oikeita asetuksia. Tee asetukset koneen kokoonpanon mukaan.

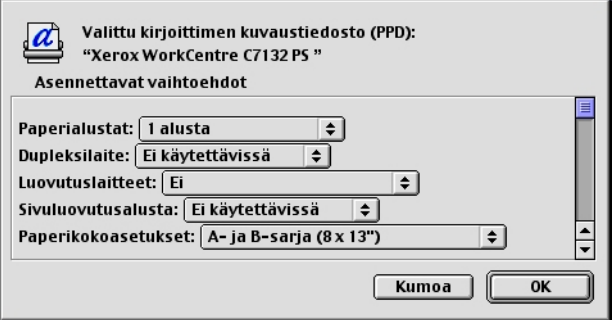

- *6.* Osoita [OK]-painiketta. Osoita seuraavassa ikkunassa uudelleen [OK]-painiketta.
- *7.* Sulje Valitsija.

## **Asennus (Mac OS X)**

Seuraavassa kuvataan PostScript Printer Description (PPD) -tiedoston asentaminen Macintosh-käyttöjärjestelmään, Mac OS X v10.3.x.

**HUOM.** Mac OS X -ympäristöön ei tarvitse asentaa kirjoitinajuria. Siinä käytetään käyttöjärjestelmän mukana tullutta Adobe PostScript -ajuria.

*1.* Aseta PostScript Driver Library -CD-levy CD-asemaan.

Työpöydälle ilmestyy WorkCentre-PS-symboli.

- *2.* Kaksoisosoita [WorkCentre-PS]-symbolia. WorkCentre-PS-ikkuna aukeaa näytölle.
- *3.* Avaa [Mac OS X]-kansio.

Mac OS X -ikkuna aukeaa näytölle.

- *4.* Kaksoisosoita [Xerox Installer]-symbolia. Asennusohjelma käynnistyy ja näytölle tulee valtuutusikkuna.
- *5.* Kirjoita järjestelmänvalvojan käyttäjätunnus ja salasana ja osoita [OK]-painiketta. Xerox Installer -näyttö avautuu.
- *6.* Valitse [Asenna], jos haluat käynnistää asennuksen.
- *7.* Lue käyttöoikeussopimus ja, jos hyväksyt sen, valitse [Hyväksy].
- *8.* Vahvista asennuspaikka tai muuta sitä tarvittaessa ja valitse sitten [Asenna].
- *9.* Kun asennus on päättynyt, valitse esiin tulevasta valintataulusta [Lopeta]. Asennus on nyt valmis. Jatka kohdasta *[Kirjoittimen lisääminen \(Mac OS X\) sivulla 55](#page-54-0)*.

# <span id="page-54-0"></span>**Kirjoittimen lisääminen (Mac OS X)**

Kun PPD-tiedosto on asennettu, aseta se kirjoitinajurille ja lisää sitten kirjoitin. Kirjoitinajuri hallitsee kirjoittimen toimintoja PPD-tiedostojen perusteella.

- *1.* Varmista, että kone on käynnissä.
- *2.* Tarkista, että koneen portti on käytössä.
	- Kun käytät AppleTalk-protokollaa, ota käyttöön EtherTalk-portti.
	- Kun käytät IP-tulostusta, ota käyttöön LPD-portti.

Voit tarkistaa EtherTalk- ja LPD-asetukset Järjestelmäasetukset-raportista. Katso käyttöoppaasta, kuinka Järjestelmäasetukset-raportti tulostetaan.

*3.* Käynnistä [Printer Setup Utility].

**HUOM.** Printer Setup Utility on Sovellukset-kansion Apuohjelmat-alikansiossa.

- *4.* Kun kirjoitinluettelo avautuu, valitse [Lisää].
- *5.* Valitse protokolla, jota käytetään yhteyden luomiseen kirjoittimeen.

## **Käytettäessä AppleTalk®-protokollaa**

*1.* Valitse valikosta [AppleTalk] ja määritä käytettävän kirjoittimen vyöhyke.

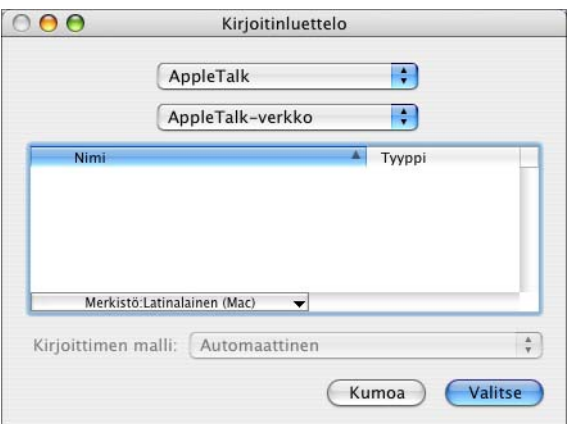

- *2.* Valitse luettelosta käytettävä kirjoitin.
- *3.* Valitse Kirjoittimen malli -kohdasta [Automaattinen].
- *4.* Osoita [Lisää]-painiketta.

#### **Käytettäessä IP-tulostusta**

Voit valita kirjoittimen antamalla sen IP-osoitteen tai käyttämällä Bonjouria tai Rendezvousta. Kun haluat antaa IP-osoitteen, noudata seuraavia ohjeita.

*1.* Valitse valikosta [IP-tulostus] ja määritä käytettävän kirjoittimen IP-osoite kohtaan Kirjoittimen osoite.

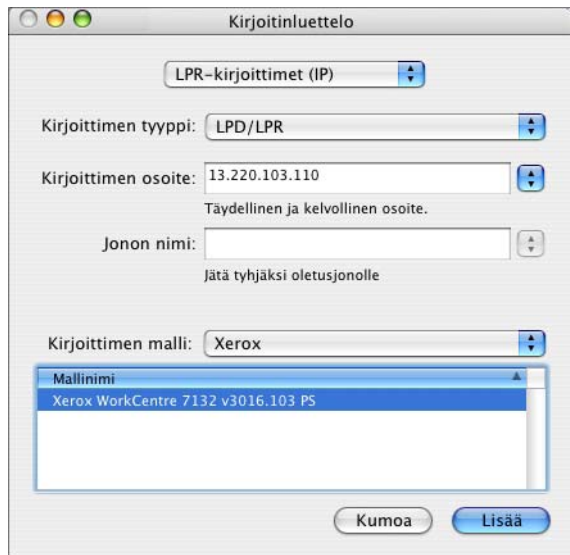

- *2.* Anna kirjoittimen IP-osoite tai DNS-nimi osoitekenttään.
- *3.* Valitse kirjoitinmalliksi [Xerox] ja valitse kone [Mallinimi]-luettelosta.
- *4.* Osoita [Lisää]-painiketta.

Kirjoitin on nyt lisätty.

Käyttäessäsi Bonjouria tai Rendezvousta noudata seuraavia ohjeita.

- *1.* Valitse valikosta [Bonjour] tai[Rendezvous]..
- *2.* Valitse luettelosta käytettävä kirjoitin.
- *3.* Tee tarvittavat valinnat kirjoittimen automaattista asetusta varten

## <span id="page-56-0"></span>**Asennettavat vaihtoehdot**

Seuraavassa kuvataan kirjoittimen kokoonpanoon liittyvät asetukset.

#### **Mac OS 9.x ja aiemmat versiot**

Tässä kuvataan asennettavat vaihtoehdot Mac OS 9.x- ja aiempia käyttöjärjestelmiä varten.

**HUOM.** Asennettavat vaihtoehdot asetetaan yleensä automaattisesti koneen kaksisuuntaisen tiedonsiirron perusteella. Asetuksia ei tarvitse muuttaa.

*1.* Valitse kirjoitin Valitsijalla ja osoita [Asetukset]-painiketta.

Näytölle tulee kirjoittimen kuvaustiedoston (PPD) valintataulu.

*2.* Osoita [Lisäasetukset]-painiketta.

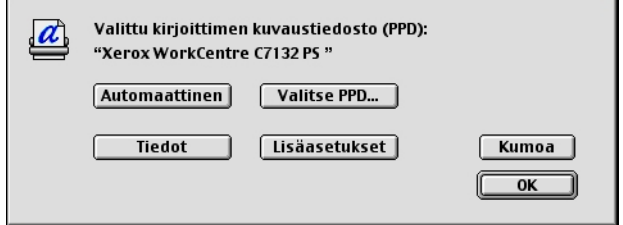

Näytölle tulee Asennettavat vaihtoehdot -luettelo.

*3.* Valitse asetukset ja osoita [OK]-painiketta.

<span id="page-56-1"></span>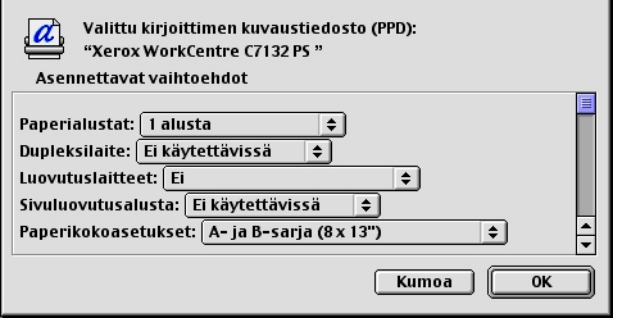

## **Mac OS X**

<span id="page-57-0"></span>Tässä kuvataan asennettavat vaihtoehdot Mac OS X -ympäristössä.

- *1.* Valitse [Kirjoittimet] Printer Setup Utility -valikosta ja valitse [Näytä tiedot].
- **2.** Valitse [Asennettavissa olevat vaihtoehdot] ja valitse kirjoittimeen asennetut lisälaitteet.

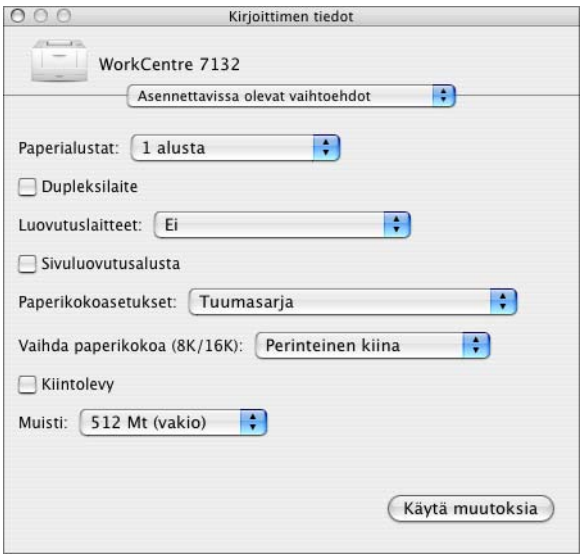

#### **Asetukset**

**Paperialustat** - Koneeseen asennetut paperialustat.

Kun [1 alusta] on valittuna, käytettävissä on alusta 1 (vakiovaruste).

Kun [3 alustaa] on valittuna, alustat 2 ja 3 on asennettu.

Kun [3 alustaa (2 isoa)] on valittuna, isot alustat 2 ja 3 on asennettu.

**Dupleksilaite** - Määrittää, onko dupleksilaite asennettu.

**Luovutuslaitteet**- Määrittää, onko sisempi luovutusalusta tai viimeistelylaite asennettu.

**Sivuluovutusalusta** - Määrittää, onko sivuluovutusalusta asennettu.

**Paperikokoasetukset** - Määrittää paperikokosarjan, jota yleensä käytetään.

**Vaihda paperikokoa (8K/16K)** - Määrittää kielen, joka liittyy näiden paperikokojen käyttöön.

**Kiintolevy** - Määrittää, onko (valinnainen) kiintolevy asennettu. Jos on, merkitse ruutu. **Muisti** - Kirjoittimen muistin määrä.

# <span id="page-58-0"></span>**Kirjoitinkohtaiset ajurin asetukset**

Seuraavassa kuvataan kirjoitinkohtaiset asetukset. Käytettävissä olevat asetukset vaihtelevat kirjoittimen kokoonpanon mukaan. Katso *[Asennettavat vaihtoehdot,](#page-56-0)  [sivulla 57](#page-56-0)*.

## <span id="page-58-1"></span>**Mac OS 9.x ja aiemmat versiot**

*1.* Valitse Tiedosto-valikosta [Tulosta].

Näytölle tulee Tulosta-valintataulu.

*2.* Valitse [Kirjoitinkohtaiset asetukset].

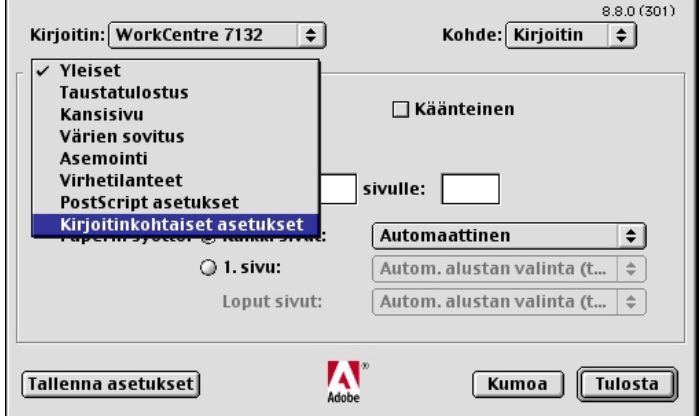

*3.* Valtise asetukset.

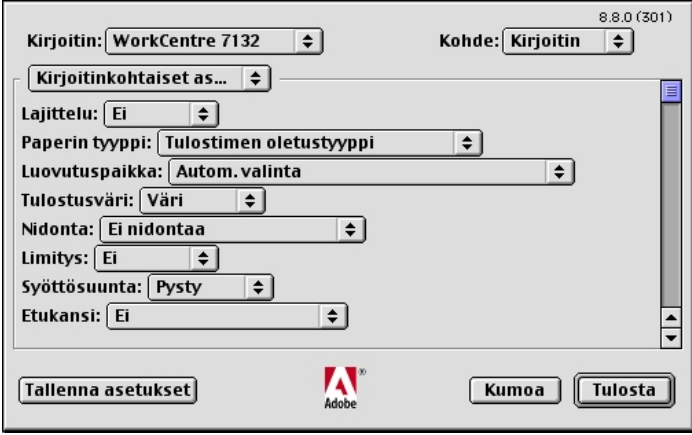

#### **Asetukset**

**Lajittelu** - Määrittää, lajitellaanko monisivuiset asiakirjat tulostettaessa sarjoiksi.

**Paperin tyyppi** - Tulostuspaperin tyyppi.

**Luovutuspaikka** - Määrittää luovutusalustan.

**Tulostusväri** - Määrittää, tulostetaanko asiakirja värillisenä vai mustavalkoisena.

**Nidonta** - Nitomanastojen paikka ja lukumäärä. Tätä valintaa varten tarvitaan valinnainen viimeistelylaite.

**Limitys** - Yksittäiset työt tai kopiosarjat erotetaan toisistaan limittämällä ne luovutusalustalla.

**Syöttösuunta** - Paperin suunta tulostettaessa ohisyöttöalustalta. Kun syötät paperin lyhyt reuna edellä, valitse [Vaaka]. Kun syötät paperin pitkä reuna edellä, valitse [Pysty].

**Etukansi** - Määrittää paperialustan, jolta etukannen paperi syötetään.

**Takakansi** - Määrittää paperialustan, jolta takakannen paperi syötetään.

**Tulostus väliarkeille** - Määrittää, tulostetaanko kalvojen lisäksi myös väliarkeille.

**Syötä väliarkit alustalta:** - Paperialusta, jolta kalvojen väliarkit syötetään. Kun on valittu [Autom.], väliarkit syötetään koneessa asetetulta alustalta.

**Paperin tyyppi (väliarkit)** - Kalvojen väliarkkien paperityyppi.

**Erikokoisten tulostus** - Määrittää, tulostetaanko 2-puolistulostuksessa erikokoisia sivuja.

**Kuvanparannus** - Määrittää, käytetäänkö Kuvanparannus-toimintoa. Jos valitset [Kyllä], reunat tasoitetaan tulostettaessa. Tämä vähentää reunojen sahalaitaisuutta lisäämällä kuvan tarkkuutta keinotekoisesti. Kun tulostetaan karkeista rasteripisteistä koostuva bittikarttakuva, väritiheydenvaihtelun tasoittaminen on tietyissä tilanteissa mahdotonta. Valitse silloin [Ei].

**Taattu harmaa** - Ei-rasterikuvat tulostetaan vain mustalla värillä.

**Vedoslaatu** - Määrittää, vähennetäänkö värin määrää vedoksia tulostettaessa. Kun valitaan [Kyllä], tulosteen yleisväri on vaaleampi. Tämä sopii tulostukseen, kun hyvä laatu ei ole tarpeen.

**Korvaava alusta** - Määrittää, mitä tehdään, kun koneessa ei ole valitun kokoista paperia.

**Käytä tulostimen asetuksia** - Käytetään kirjoittimen asetuksia. Asetukset voidaan tarkistaa tulostimen ohjaustaulusta.

**Näytä viesti** - Kirjoittimen ohjaustaulussa näytetään paperia koskeva viesti. Tulostus on mahdotonta ennen paperin asettamista.

**Käytä lähintä kokoa (zoomaus)** - Kirjoitin valitsee lähimmän paperikoon ja säätää automaattisesti kuvan kokoa sen mukaan.

**Käytä lähintä kokoa (ei zoomausta)** - Kirjoitin valitsee lähimmän paperikoon ja tulostaa kuvan muuttamatta sen kokoa.

**Käytä suurempaa kokoa (zoomaus)** - Kirjoitin valitsee alkuperäistä suuremman paperikoon ja säätää automaattisesti kuvan kokoa sen mukaan.

**Käytä suurempaa kokoa (ei zoomausta)** - Kirjoitin valitsee alkuperäistä suuremman paperikoon ja tulostaa kuvan muuttamatta sen kokoa.

**Valitse alusta 5 (ohisyöttö)** - Paperi syötetään ohisyöttöalustasta.

**Ohita tyhjä sivu** - Määrittää, ohitetaanko tulostettavan asiakirjan sisältämät tyhjät sivut.

**Oman paperin autom. suunta** - Määrittää, korjataanko oman paperin suuntaa.

**Kuvalaatu** - Määrittää laadun ja nopeuden välisen tärkeysjärjestyksen.

**Suuri nopeus** - Nopeus on kuvalaatua tärkeämpi.

**Normaali** - Kuvalaatu on nopeutta tärkeämpi.

**Kirkkaus** - Säätää tulostettavien kuvien kirkkautta.

**Kuvatyypit** - Määrittää kuvatyypin väriasetusten optimointia varten.

**Normaali** - Tekstiä ja grafiikkaa sisältävien liikeasiakirjojen tulostamiseen.

**Valokuvat** - Sävykkäiden valokuvien tulostamiseen.

**Esitys** - Värikkään esitysmateriaalin tulostamiseen.

**Web-sivut** - Web-sivujen ja näyttökuvien tulostamiseen (alhainen tarkkuus).

**CAD** - Ohuita viivoja ja tarkkoja merkkejä sisältävien asiakirjojen tulostamiseen.

**Ei** - Tulostuksessa ei käytetä värinsäätöä.

**Rasteri** - Määrittää tulostuskoneiston rasteritilan.

**RGB-värinkorjaus** - Määrittää RGB-värien korjausmenetelmän.

**Anna RGB-profiili** - Määrittää väriavaruuden RGB-värien tarkkaa tulostusta varten.

**RGB-gammakorjaus** - Määrittää värinsäädön gamma-arvon.

**RGB-värilämpötila** - Määrittää RGB-värilämpötilan.

**CMYK-värinkorjaus** - Määrittää CMYK-värinkorjauksen.

## <span id="page-61-0"></span>**Mac OS X**

#### <span id="page-61-1"></span>**Työn tyyppi -asetukset**

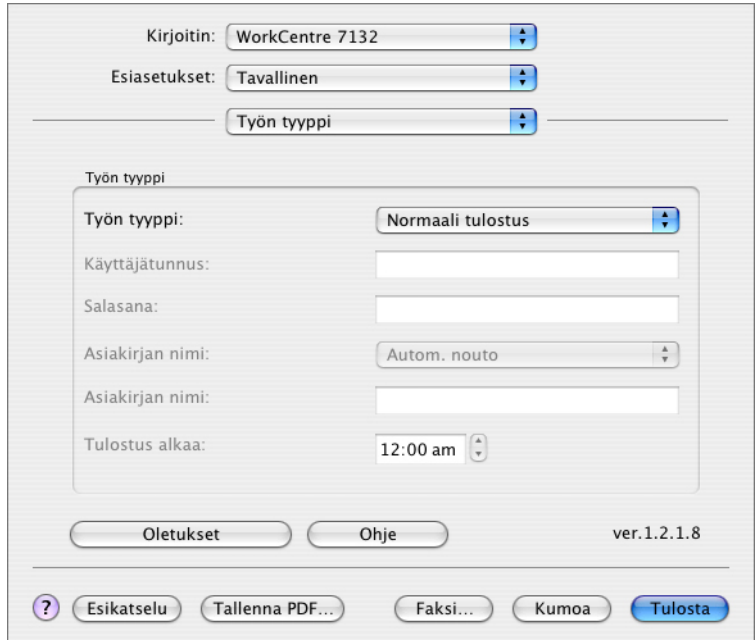

Voit määrittää tulostuksen tyypiksi Suojatun tulostuksen, Vedostulostuksen tai Ajastetun tulostuksen.

Suojattu tulostus tallentaa työt tilapäisesti kirjoittimeen ja tulostaa ne, kun tulostuskomento annetaan ohjaustaulusta.

Vedostulostus tulostaa vain yhden kopion, vaikka useita kopioita on valittu. Jos tulos on moitteeton, voidaan tulostaa loput kopiot.

Ajastettu tulostus tallentaa työt tilapäisesti kirjoittimeen ja tulostaa ne määrättyyn aikaan.

Jos haluat käyttää suojattua tulostusta, vedostulostusta tai ajastettua tulostusta, anna käyttäjätunnus ja salasana. Salasana näkyy näytössä pisteinä.

**HUOM.** Suojattua, vedos- ja ajastettua tulostusta tukee vain Mac OS 10.3.

**Normaali tulostus** - Valitse, jos et halua suojattua, vedos- tai ajastettua tulostusta.

**Suojattu tulostus** - Valitse, kun haluat suojatun tulostuksen.

**Vedostulostus** - Valitse, kun haluat vedostulostuksen.

**HUOM.** Lajittelu on valittava Sivun asetukset -välilehdeltä.

**Ajastettu tulostus** - Valitse, kun haluat ajastaa tulostuksen.

Katso Ohjeesta lisätietoja kirjoittimen käytöstä.

**Käyttäjätunnus** - Käyttäjätunnus työn tyyppiä varten. Tässä näytettävä käyttäjätunnus määritetään Konfigurointi-välilehdellä. Tämä vaihtoehto voidaan valita vain, jos salasana on määritetty Konfigurointi-välilehdellä. Salasanaa ei voi muuttaa tässä.

**Salasana** - Tässä näytetään Konfigurointi-välilehdellä asetettu salasana suojattua tulostusta varten. Salasana näkyy näytössä pisteinä. Tämä vaihtoehto voidaan valita vain, jos salasana on määritetty Konfigurointi-välilehdellä. Salasanaa ei voi muuttaa tässä.

**Asiakirjan nimi** - Valitse asiakirjan nimen määritystapa. Jos olet valinnut Autom. nouto, asiakirjan nimessä voi olla enintään 24 aakkosnumeerista merkkiä.

**Nimi** - Kun Asiakirjan nimi -luettelosta valitaan "Anna asiakirjan nimi", nimeksi voidaan kirjoittaa enintään 24 aakkosnumeerista merkkiä.

**Tulostus alkaa** - Määrittää ajan, jolloin ajastettu tulostustyö tulostetaan. Aseta kohdistin tunti- tai minuuttiruutuun ja määritä aloitusaika nuolinäppäimillä. Voit myös kirjoittaa ajan suoraan ruutuihin. Oletusarvo on 00:00.

#### <span id="page-62-0"></span>**Tilikirjausasetukset**

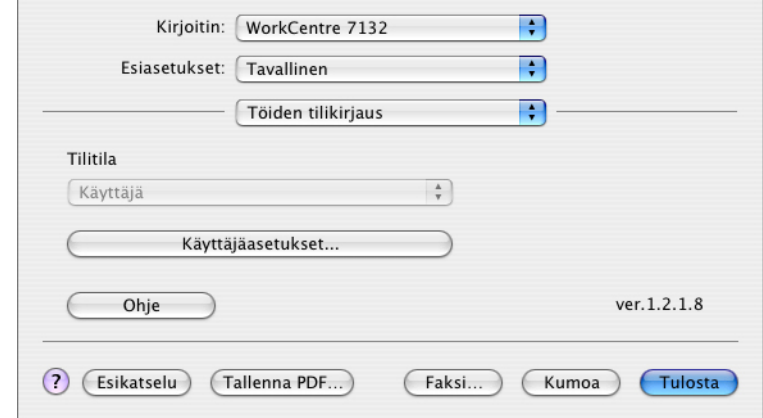

**HUOM.** Näitä toimintoja tukee vain Mac OS 10.3.

**Tilitila** - Määrittää, voivatko kaikki käyttäjät, eikä ainoastaan järjestelmänvalvojat, muuttaa tunnistukseen liittyviä asetuksia.

**Käyttäjäasetukset** - Tunnistustiedot.

**Käytä oletusasetuksia** - Tässä määritettäviä arvoja käytetään tunnistusparametreina.

- **Anna käyttäjätunnus**  Valitse, miten käyttäjätunnus annetaan.
- **Käyttäjätunnus** Anna käyttäjätunnus.
- **Salasana** Anna käyttäjätunnusta vastaava salasana.
- **Tilitunnus** Anna tilitunnus.
- **Laskutustunnus** Anna käyttäjätunnus valvottua tulostusta varten.
- **Salasana** Anna laskutustunnusta vastaava salasana.

**Pyydä käyttäjältä asetuksia** - Valitse tämä, jos haluat, että [Anna käyttäjätiedot] valintaikkunan näytetään joka kerta, kun tulostus aloitetaan. Käyttäjältä pyydetään sitten tunnistustietoja, kuten käyttäjätunnusta.

- **Näytä aiemman käyttäjän tiedot** Tallenna [Anna käyttäjätiedot] valintaruudussa annetut käyttäjätiedot merkitsemällä valintaruutu. Nämä tiedot näytetään oletusarvoisesti ikkunan avautuessa seuraavan kerran.
- **Piilota käyttäjätunnus** Merkitse valintaruutu, jos haluat, että kirjoitettava käyttäjätunnus piilotetaan.
- **Piilota tilitunnus** Merkitse valintaruutu, jos haluat, että tilitunnus piilotetaan.

#### <span id="page-63-0"></span>**Kuva-asetukset**

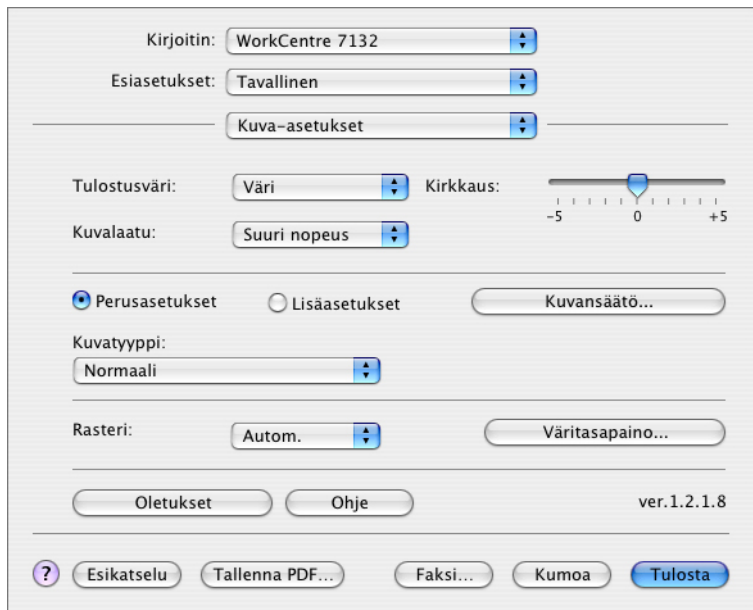

**HUOM.** Näitä toimintoja tukee vain Mac OS 10.3.

**Tulostusväri** - Määrittää, tulostetaanko asiakirja värillisenä vai mustavalkoisena.

**Kuvalaatu** - Määrittää laadun ja nopeuden välisen tärkeysjärjestyksen.

**Suuri nopeus** - Nopeus on kuvalaatua tärkeämpi.

**Normaali** - Kuvalaatu on nopeutta tärkeämpi.

**Kirkkaus** - Säätää tulostettavien kuvien kirkkautta.

**Rasteri** - Määrittää tulostuskoneiston rasteritilan.

**Väritasapaino** - Avaa näytön, jossa voit säätää vaaleita, keski- ja tummia sävyjä.

#### **Perusasetukset**

**Kuvatyypit** - Määrittää kuvatyypin väriasetusten optimointia varten.

**Normaali** - Tekstiä ja grafiikkaa sisältävien liikeasiakirjojen tulostamiseen.

**Valokuvat** - Sävykkäiden valokuvien tulostamiseen.

**Esitys** - Värikkään esitysmateriaalin tulostamiseen.

**Web-sivut** - Web-sivujen ja näyttökuvien tulostamiseen (alhainen tarkkuus).

**CAD** - Ohuita viivoja ja tarkkoja merkkejä sisältävien asiakirjojen tulostamiseen.

**Ei** - Tulostuksessa ei käytetä värinsäätöä.

#### **Lisäasetukset / Kuvansäätö**

**RGB-värinkorjaus** - Määrittää RGB-värien korjausmenetelmän.

**RGB-gammakorjaus** - Määrittää värinsäädön gamma-arvon.

**Anna RGB-profiili** - Määrittää väriavaruuden RGB-värien tarkkaa tulostusta varten.

**RGB-värilämpötila** - Määrittää RGB-värilämpötilan.

**CMYK-värinkorjaus** - Määrittää CMYK-värinkorjauksen.

#### <span id="page-64-0"></span>**Kirjoittimen ominaisuudet**

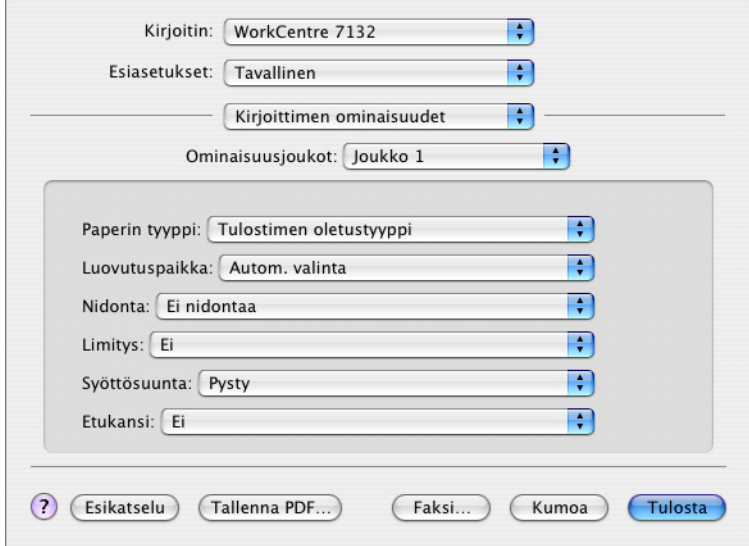

**Paperin tyyppi** - Tulostuspaperin tyyppi.

**Luovutuspaikka** - Määrittää luovutusalustan.

**Nidonta** - Nitomanastojen paikka ja lukumäärä. Tätä valintaa varten tarvitaan valinnainen viimeistelylaite.

**Limitys** - Yksittäiset työt tai kopiosarjat erotetaan toisistaan limittämällä ne luovutusalustalla.

**Syöttösuunta** - Paperin suunta tulostettaessa ohisyöttöalustalta. Kun syötät paperin lyhyt reuna edellä, valitse [Vaaka]. Kun syötät paperin pitkä reuna edellä, valitse [Pysty].

**Etukansi** - Määrittää paperialustan, jolta etukannen paperi syötetään.

**Takakansi** - Määrittää paperialustan, jolta takakannen paperi syötetään.

**Erikokoisten tulostus** - Määrittää, tulostetaanko 2-puolistulostuksessa erikokoisia sivuja.

**Kuvanparannus** - Määrittää, käytetäänkö Kuvanparannus-toimintoa. Jos valitset [Kyllä], reunat tasoitetaan tulostettaessa. Tämä vähentää reunojen sahalaitaisuutta lisäämällä kuvan tarkkuutta keinotekoisesti. Kun tulostetaan karkeista rasteripisteistä koostuva bittikarttakuva, väritiheydenvaihtelun tasoittaminen on tietyissä tilanteissa mahdotonta. Valitse silloin [Ei].

**Taattu harmaa** - Ei-rasterikuvat tulostetaan vain mustalla värillä.

**Vedoslaatu** - Määrittää, vähennetäänkö värin määrää vedoksia tulostettaessa. Kun valitaan [Kyllä], tulosteen yleisväri on vaaleampi. Tämä sopii tulostukseen, kun hyvä laatu ei ole tarpeen.

**Korvaava alusta** - Määrittää, mitä tehdään, kun koneessa ei ole valitun kokoista paperia.

**Käytä tulostimen asetuksia** - Käytetään kirjoittimen asetuksia. Asetukset voidaan tarkistaa kirjoittimen ohjaustaulusta.

**Näytä viesti** - Kirjoittimen ohjaustaulussa näytetään paperia koskeva viesti. Tulostus on mahdotonta ennen paperin asettamista.

**Käytä lähintä kokoa (zoomaus)** - Kirjoitin valitsee lähimmän paperikoon ja säätää automaattisesti kuvan kokoa sen mukaan.

**Käytä lähintä kokoa (ei zoomausta)** - Kirjoitin valitsee lähimmän paperikoon ja tulostaa kuvan muuttamatta sen kokoa.

**Käytä suurempaa kokoa (zoomaus)** - Kirjoitin valitsee alkuperäistä suuremman paperikoon ja säätää automaattisesti kuvan kokoa sen mukaan.

**Käytä suurempaa kokoa (ei zoomausta)** - Kirjoitin valitsee alkuperäistä suuremman paperikoon ja tulostaa kuvan muuttamatta sen kokoa.

**Valitse alusta 5 (ohisyöttö)** - Paperi syötetään ohisyöttöalustasta.

**Ohita tyhjä sivu** - Määrittää, ohitetaanko tulostettavan asiakirjan sisältämät tyhjät sivut.

**Oman paperin autom. suunta** - Määrittää, korjataanko oman paperin suuntaa.

**Kalvojen väliarkit** - Kalvojen väliin lisätään väliarkit.

**Syötä väliarkit alustalta:** - Paperialusta, jolta kalvojen väliarkit syötetään. Kun on valittu [Autom.], väliarkit syötetään koneessa asetetulta alustalta.

**Tulostus väliarkeille** - Määrittää, tulostetaanko kalvojen lisäksi myös väliarkeille.

**Paperin tyyppi (väliarkit)** - Kalvojen väliarkkien paperityyppi.

# <span id="page-66-0"></span>**Näyttöfonttien asentaminen**

Tässä selitetään, kuinka asennetaan fontit näyttöfonttikansioon.

On suositeltavaa sulkea kaikki sovellukset ennen fonttien asentamista. Muuten näytölle tulee varoitus vaiheiden 5 ja 6 välillä.

- *1.* Käynnistä Macintosh ja aseta Postscript Driver Library -CD-levy CD-asemaan.
- *2.* Kaksoisosoita [WorkCentre-PS]-symbolia, avaa Screen Font -kansio ja valitse [PS3 Fonts Installer].
- *3.* Kun asennusohjelma avautuu, valitse [Continue].

Näytölle tulee käyttöoikeussopimusikkuna.

*4.* Lue käyttöoikeussopimus huolellisesti ja, jos hyväksyt sen, valitse [Accept].

PS3FontsInstaller-valintataulu tulee näytölle.

*5.* Valitse joko [Easy Install] tai [Custom Install].

**Easy Install** - Kaikki näyttöfonttikansion fontit asennetaan.

**Custom Install** - Vain valitut fontit asennetaan. Osoita nuolia neljän fonttikategorian vieressä niin saat näkyviin kategorian fontit, ja merkitse sitten asennettavat fontit. Esimerkiksi seuraavasta kuvasta näkyy, että Arial CE -fontti CE TrueType kategoriasta on valittu.

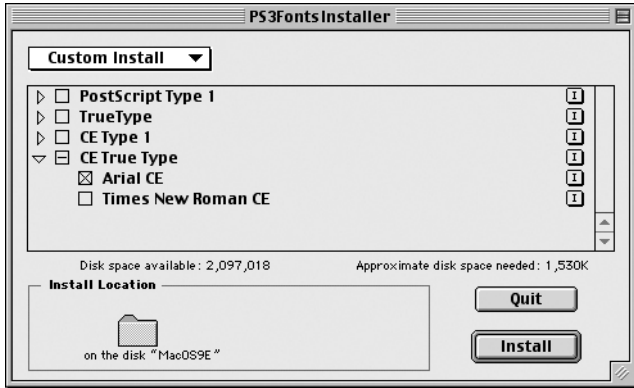

Jos et sulkenut kaikkia sovelluksia ennen fonttien asennusta, näytölle tulee varoitus.

*6.* Osoita [Install]-painiketta.

Fonttien asennus alkaa.

Asennuksen jälkeen Macintosh on käynnistettävä uudelleen, jotta fontit ovat käytettävissä.

Säilytä CD-levyä varmassa paikassa.

# **6 Liite**

# **Varoitukset ja rajoitukset**

#### **Ongelmatilanteet**

<span id="page-68-1"></span><span id="page-68-0"></span>Katso käyttöoppaasta koneen ohjaustaulussa näkyvien virhekoodien ja virheilmoitusten selitykset. Katso käyttöoppaasta, miten tulee menetellä paperitukkemien kanssa.

#### **Tulostus**

Vaikka tulostinajurista on mahdollista valita kaksipuolinen tulostus ja nidonta käytettäessä omaa paperia tai postikortteja, niitä ei kuitenkaan voi käyttää näiden papereiden yhteydessä.

Omaa paperia voi syöttää vain ohisyöttöalustalta. Kun valitset oman paperin, paperilähteeksi ei kuitenkaan vaihdu automaattisesti Käsinsyöttö. Valitse itse Käsinsyöttö.

# **7 Hakemisto**

## **A**

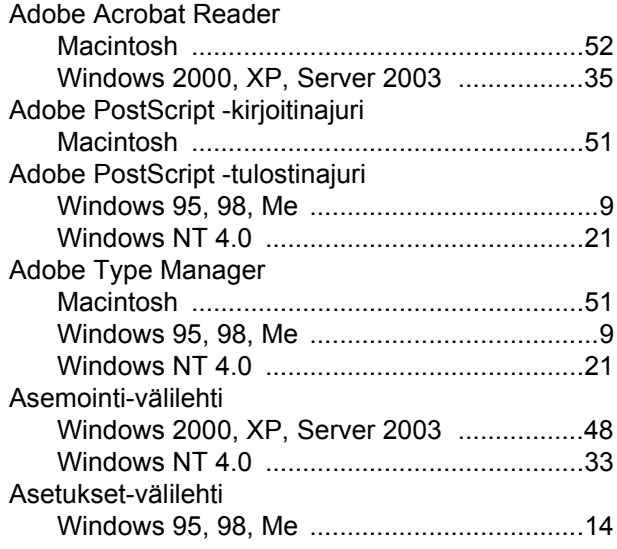

## **K**

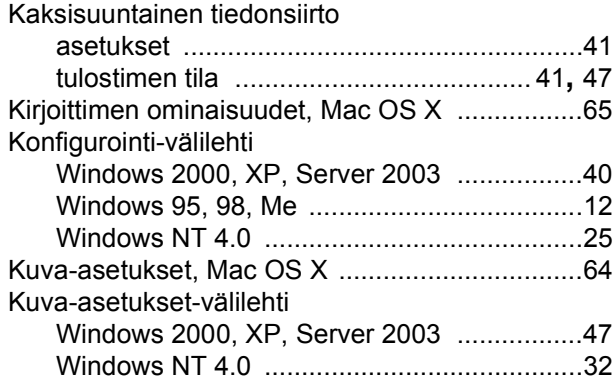

## **L**

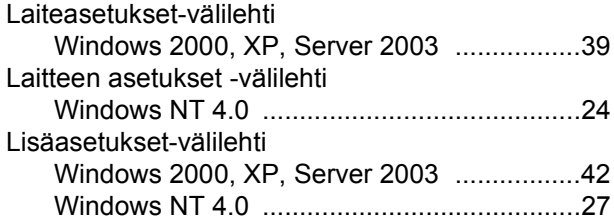

#### **M**

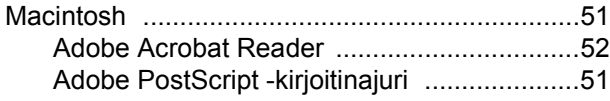

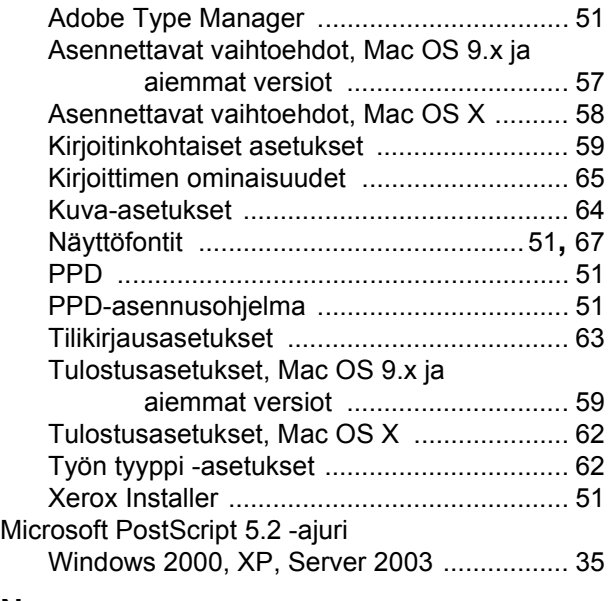

#### **N**

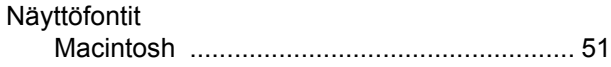

#### **P**

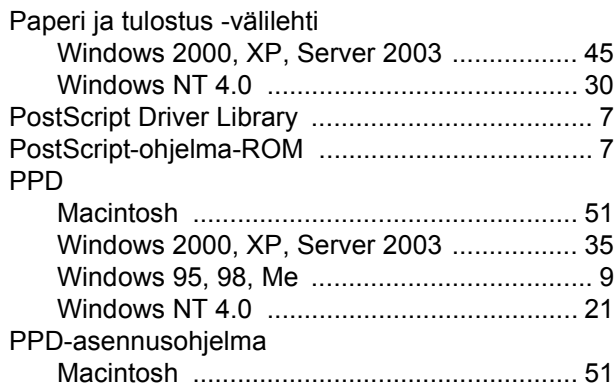

#### **T**

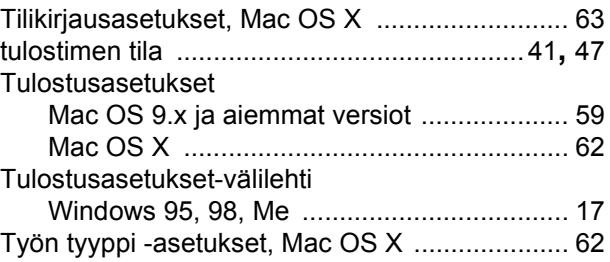

### **V**

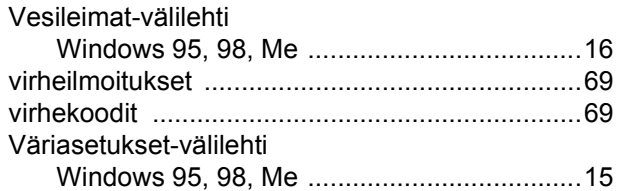

#### **W**

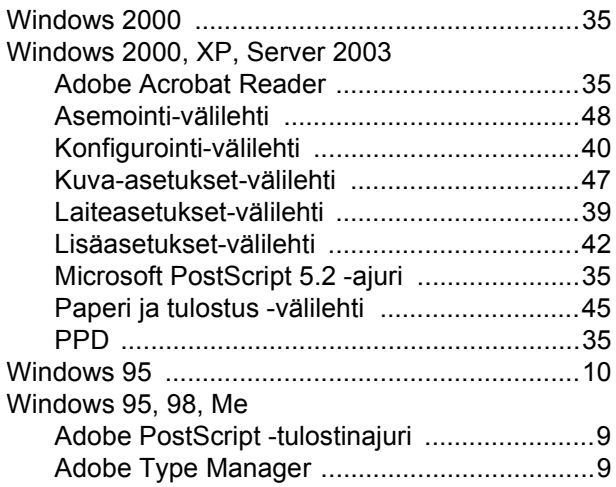

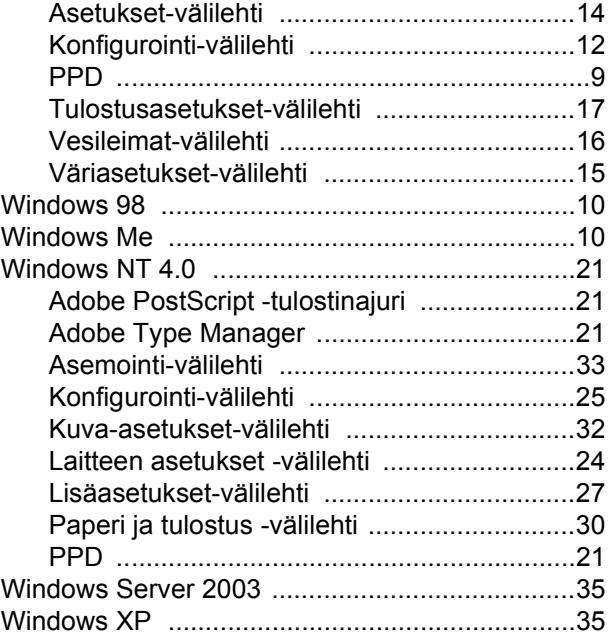

## **X**

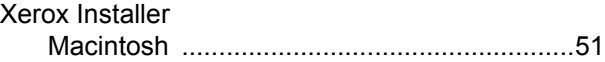